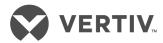

# Avocent® MergePoint Unity™ KVM over IP and Serial Console Switch

Installer/User Guide

The information contained in this document is subject to change without notice and may not be suitable for all applications. While every precaution has been taken to ensure the accuracy and completeness of this document, Vertiv assumes no responsibility and disclaims all liability for damages resulting from use of this information or for any errors or omissions. Refer to other local practices or building codes as applicable for the correct methods, tools, and materials to be used in performing procedures not specifically described in this document.

The products covered by this instruction manual are manufactured and/or sold by Vertiv. This document is the property of Vertiv and contains confidential and proprietary information owned by Vertiv. Any copying, use or disclosure of it without the written permission of Vertiv is strictly prohibited.

Names of companies and products are trademarks or registered trademarks of the respective companies. Any questions regarding usage of trademark names should be directed to the original manufacturer.

# **Technical Support Site**

If you encounter any installation or operational issues with your product, check the pertinent section of this manual to see if the issue can be resolved by following outlined procedures. For additional assistance, visit https://www.VertivCo.com/en-us/support/.

# **TABLE OF CONTENTS**

| 1 Product Overview                                                      | 1    |
|-------------------------------------------------------------------------|------|
| 1.1 Features and Benefits                                               | •••  |
| 1.1.1 Reduce cable bulk                                                 | •••• |
| 1.1.2 KVM switching capabilities                                        |      |
| 1.1.3 True serial capabilities                                          |      |
| 1.1.4 Local and remote user interfaces                                  | 2    |
| 1.1.5 Control of virtual media and smart card-capable appliances        | 2    |
| 1.1.6 Access the MergePoint Unity™ switch via a standard TCP/IP network | 2    |
| 1.1.7 FIPS cryptographic module                                         | 2    |
| 1.1.8 DSView management software plug-in                                | 3    |
| 2 Installation                                                          | 5    |
| 2.1 MergePoint Unity Switch Connectivity                                | 5    |
| 2.11 Getting started                                                    | 8    |
| 2.1.2 Setting up your network                                           | 8    |
| 2.2 Rack Mounting a MergePoint Unity™ Switch                            | Ç    |
| 2.2.1 Rack mounting safety considerations                               | Ç    |
| 2.3 Connecting the MergePoint Unity™ Switch Hardware                    | Ç    |
| 2.4 Cascading MergePoint Unity™ Switches                                | 1    |
| 2.5 Configuring the MergePoint Unity™ Switch                            | 12   |
| 2.5.1 Setting up the built-in web server                                | 12   |
| 2.5.2 Connecting to the OBWI through a firewall                         | 12   |
| 2.6 Verifying the Connections                                           | 13   |
| 2.6.1 Front and rear panel Ethernet connection LEDs                     | 13   |
| 2.6.2 Front panel status LEDs                                           | 14   |
| 2.6.3 Rear panel power status LEDs                                      | 14   |
| 2.6.4 IQ and DSRIQ-SRL modules                                          | 14   |
| 2.7 Adjusting Mouse Settings on Target Devices                          | 14   |
| 3 Local and Remote Configuration                                        | 17   |
| 3.1 The User Interfaces                                                 | 17   |
| 3.1.1 Local UI                                                          | 17   |
| 3.1.2 OBWI                                                              | 18   |
| 3.1.3 Using the user interfaces                                         | 19   |
| 3.2 Viewing System Information                                          | 20   |
| 3.3 MergePoint Unity Switch Sessions                                    | 2    |
| 3.3.1 Launching a session                                               | 2    |
| 3.3.2 Configuring sessions                                              | 2    |
| 3.3.3 Closing a session                                                 | 22   |
| 3.4 MergePoint Unity™ Switch Appliance Tools                            | 22   |
| 3.4.1 Rebooting the MergePoint Unity™ switch                            | 22   |
| 3.4.2 Run diagnostics                                                   | 22   |

| 3.4.3 Upgrading the MergePoint Unity™ switch firmware                            | 23 |
|----------------------------------------------------------------------------------|----|
| 3.4.4 Saving and restoring appliance configurations and appliance user databases | 23 |
| 3.5 Network Settings                                                             | 24 |
| 3.6 DNS Settings                                                                 | 24 |
| 3.7 Local UI Settings                                                            | 25 |
| 3.7.1 Local port user settings                                                   | 25 |
| 3.8 Virtual Media                                                                | 25 |
| 3.8.1 Local virtual media settings                                               | 26 |
| 3.9 Modem Settings                                                               | 2  |
| 3.10 Scan Mode                                                                   | 2  |
| 3.11 DSView Server IP Addresses                                                  | 2  |
| 3.12 User Accounts                                                               | 28 |
| 3.12.1 Managing local accounts                                                   | 28 |
| 3.12.2 Access levels                                                             | 28 |
| 3.13 SNMP Settings                                                               | 29 |
| 3.14 Event Settings                                                              | 29 |
| 3.15 Setting Event Destinations                                                  | 29 |
| 3.16 Configuring IQ Modules                                                      | 30 |
| 3.16.1 Upgrading IQ modules                                                      | 30 |
| 3.17 Power Device Settings                                                       | 30 |
| 4 KVM Video Viewer                                                               | 32 |
| 4.1 Virtual Media Sessions                                                       | 32 |
| 4.2 KVM Session                                                                  | 32 |
| 4.3 Performance Errors                                                           | 32 |
| 4.4 Java Versions                                                                | 32 |
| 4.5 Opening a KVM Session                                                        | 30 |
| 4.6 Saving the View                                                              | 30 |
| 4.7 Pasting Text                                                                 | 33 |
| 4.8 Closing a KVM Video Viewer Session                                           | 30 |
| 4.9 KVM Video Viewer Profile Settings                                            | 30 |
| 4.9.1 Refresh                                                                    | 34 |
| 4.9.2 Fit                                                                        | 34 |
| 4.9.3 Full Screen                                                                | 34 |
| 4.9.4 Mini-Mode                                                                  | 34 |
| 4.9.5 Scaling                                                                    | 3  |
| 4.9.6 Color Modes                                                                | 3  |
| 4.9.7 Session User List                                                          | 3! |
| 4.9.8 Status Bar                                                                 | 3  |
| 4.10 Macros                                                                      | 3  |
| 4.10.1 Global Macros                                                             | 36 |
| 4.11 Virtual Media                                                               | 38 |
| 4.11.1 Requirements                                                              | 38 |

| 4.11.2 Creating an image                               | 39 |
|--------------------------------------------------------|----|
| 4.12 Session Options                                   | 39 |
| 4.12.1 General                                         | 39 |
| 4.12.2 Mouse Synchronization                           | 40 |
| 4.12.3 Certificate                                     | 41 |
| 4.12.4 Automatic Video Adjust                          | 41 |
| 4.12.5 Manual Video Adjustment                         | 41 |
| 4.12.6 Cursor Commands                                 | 42 |
| 4.12.7 Stats                                           | 42 |
| 4.13 Power Control                                     | 42 |
| 4.14 Smart Cards                                       | 43 |
| 4.14.1 Video Recording                                 | 43 |
| 5 LDAP                                                 | 45 |
| 5.1 Configuring LDAP in the User Interface             | 45 |
| 5.1.1 LDAP Overview parameters                         | 45 |
| 5.1.2 LDAP Search parameters                           | 46 |
| 5.1.3 LDAP Query parameters                            | 46 |
| 5.2 Appliance and Target Device Query Modes            | 47 |
| 5.3 Setting up Active Directory for Performing Queries | 49 |
| Appendices                                             | 51 |
| Appendix A: Terminal Operations                        | 51 |
| Appendix B: Using Serial IQ Modules                    | 52 |
| Appendix C: UTP Cabling                                | 57 |
| Appendix D: Cable Pinout Information                   | 59 |
| Appendix E: Technical Specifications                   | 60 |
| Appendix F: Sun Advanced Key Emulation                 | 63 |
| Appendix G: KVM Session Optimization                   | 65 |

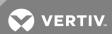

# 1 PRODUCT OVERVIEW

## 1.1 Features and Benefits

The Avocent® MergePoint Unity™ KVM over IP and Serial Console Switch combines analog and digital technology to provide flexible, centralized control of data center servers and virtual media, and to facilitate the operations, activation and maintenance of remote branch offices where trained operators may be unavailable. The IP-based MergePoint Unity™ switch gives you flexible target device management control and secure remote access from anywhere at anytime. This document supports versions up to and including release 1.30.

The MergePoint Unity™ switch provides enterprise customers with the following features and options:

- Significant reduction of cable volume
- Keyboard, video and mouse (KVM) capabilities, configurable for analog (local) or digital (remote) connectivity
- True serial capability through Secure Shell (SSH) and Telnet
- Enhanced video resolution support, up to 1600 x 1200 or 1680 x 1050 (wide-screen) native from target to remote
- Optional dual-power models for redundancy
- Optional support for managing intelligent power devices
- Virtual media capability accessed through USB ports
- Dual, independent, local port video paths (dedicated to ACI)
- Dual-stack IPv4 (DHCP) and IPv6 (DHCPv6 and auto configuration) for simultaneous access
- Smart card capability
- Accessibility to target devices across 10/100 or 1000BaseT (some models) LAN port(s)
- Supports V.34, V.90 or V.92-compatible modems that may be used to access the switch when an Ethernet connection is not available

## 1.1.1 Reduce cable bulk

With server densities continually increasing, cable bulk remains a major concern for network administrators. The MergePoint Unity switches significantly reduce KVM cable volume in the rack by utilizing the innovative IQ module and single, industry-standard Unshielded Twisted Pair (UTP) cabling. This allows a higher server density while providing greater airflow and cooling capacity.

## 1.1.2 KVM switching capabilities

The MergePoint Unity™ switch supports IQ modules, which are powered directly from the target device, and provides Keep Alive functionality when the switch is not powered. The following IQ modules are supported: DSRIQ-PS2, DSRIQ-USB, DSRIQ-VMC, DSRIQ-SUN, DSAVIQ-USB2, DSAVIQ-PS2M and MPUIQ-VMC modules. The DSAVIQ-USB2, DSAVIQ-PS2M DSRIQ-VMC and MPUIQ-VMC modules are virtual media-capable. The DSRIQ-VMC, MPUIQ-VMC, MPUIQ-VMCHS, MPUIQ-VMCHD, MPUIQ-VMCDP and MPUIQ-VMCDV modules are also smart-card capable.

# 1.1.3 True serial capabilities

The MergePoint Unity™ switch supports the MPUIQ-SRL module, which provides true serial capabilities through Telnet. You can launch an SSH session or launch a serial viewer from the on-board web interface (OBWI) to connect the MergePoint Unity switch's attached target devices that have an MPUIQ-SRL module.

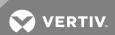

#### 1.1.4 Local and remote user interfaces

You can use the local user interface (UI) by connecting directly to the local port to manage the MergePoint Unity™ switch. You can also use the remote OBWI to manage your switch system. The OBWI is web-browser based and is launched directly from the switch, and any servers connected to the MergePoint Unity™ switch are automatically detected. The two user interfaces share a similar look and feel for an optimal user experience.

## 1.1.5 Control of virtual media and smart card-capable appliances

The MergePoint Unity™ switches allow you to view, move or copy data located on virtual media to and from any target device. Manage remote systems more efficiently by allowing operating system installation, operating system recovery, hard drive recovery or duplication, BIOS updating and target device backup.

The MergePoint Unity™ switches allow you to use smart cards in conjunction with your MergePoint Unity™ switch system. Smart cards are pocket-sized cards that store and process information. Smart cards such as the Common Access Card (CAC) can be used to store identification and authentication to enable access to computers, networks and secure rooms or buildings.

Virtual media and smart card readers can be connected directly to the switch using USB ports located on the switch. In addition, virtual media and smart card readers may be connected to any remote workstation that is running the remote OBWI or DSView $^{\text{TM}}$  management software and is connected to the MergePoint Unity $^{\text{TM}}$  switch using an Ethernet connection.

NOTE: The MergePoint Unity™ switch supports versions prior to and including DSView 4 management software.

NOTE: To open a virtual media session with a target device, you must first connect the target device to a switch using a virtual media-capable DSAVIQ-USB2, DSRIQ-PS/2M, DSRIQ-VMC or MPUIQ-VMC module. For a smart card, you must first connect the target device to a switch using a smart card-capable DSRIQ-VMC or MPUIQ-VMC module.

# 1.1.6 Access the MergePoint Unity™ switch via a standard TCP/IP network

The MergePoint Unity™ switches provide agentless remote control and access. No special software or drivers are required on the attached servers or client.

NOTE: The client connects to the server hosting the DSView management software using an Internet browser.

Users access the MergePoint Unity $^{\text{M}}$  switch and all attached systems via Ethernet or using a V.34, V.90 or V.92 modem from a client. The clients can be located anywhere a valid network connection exists.

#### 1.1.7 FIPS cryptographic module

The MergePoint Unity™ switch follows the guidelines set forth by the FIPS 140-2 program. The FIPS mode of operation can be enabled or disabled via the OBWI or local port and is executed after a reboot. When the FIPS module is enabled, a reboot of the switch requires approximately two additional minutes to complete a FIPS mode integrity check. Also, when FIPS is enabled, if the keyboard, mouse or video encryption is set to 128-bit SSL (ARCFOUR) or DES, the encryption level is automatically changed to the encryption level AES.

NOTE: The FIPS mode of operation is initially disabled and must be enabled to operate. The Setup port factory default setting will automatically disable the FIPS module. The FIPS mode cannot be changed via the DSView software plugin.

The MergePoint Unity™ switch uses an embedded cryptographic module that is based on the FIPS 140-2 validated cryptographic module (certificate number 1747) running on a Linux PPC platform.

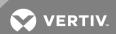

# 1.1.8 DSView management software plug-in

The DSView software may be used with the MergePoint Unity $^{\text{TM}}$  switch to allow IT administrators to remotely access, monitor and control target devices on multiple platforms through a single, web-based user interface. For more information, see the DSView Software Plug-In for MergePoint Unity $^{\text{TM}}$  Switches Technical Bulletin.

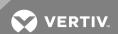

This page intentionally left blank.

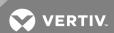

# **2 INSTALLATION**

# 2.1 MergePoint Unity Switch Connectivity

A MergePoint Unity™ switching system transmits KVM and serial information between operators and target devices attached to the switch over a network using either an Ethernet or modem connection.

The MergePoint Unity™ switch uses TCP/IP for communication over Ethernet. Although 10BaseT Ethernet may be used, Vertiv recommends a dedicated, switched 100BaseT or 1000BaseT network for switches that support it.

The MergePoint Unity™ switch uses the Point-to-Point Protocol (PPP) for communication over a V.34, V.90 or V.92 modem. You can perform KVM and serial switching tasks by using the OBWI or the DSView software. For more information on the DSView software, visit http://www.VertivCo.com or see the Avocent® DSView™ 4.5 Management Software Installer/User Guide.

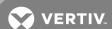

Figure 2.1 Basic MergePoint Unity™ Switch Configuration

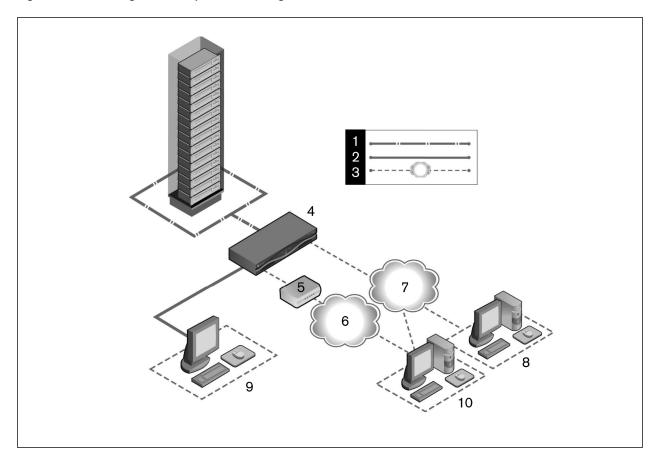

Table 2.1 Descriptions for MergePoint Unity™ Switch Configuration

| ITEM | DESCRIPTION                  | ITEM | DESCRIPTION                                                |
|------|------------------------------|------|------------------------------------------------------------|
| 1    | CAT5 Connection              | 6    | Telephone Network                                          |
| 2    | KVM Connection to the Switch | 7    | Ethernet                                                   |
| 3    | Remote IP Connection         | 8    | DSView Server                                              |
| 4    | MergePoint Unity™ Switch     | 9    | Analog User (local UI)                                     |
| 5    | Modem                        | 10   | Digital User (computer with Internet browser, remote OBWI) |

The following illustrates basic connections for the MergePoint Unity switch, using the MergePoint Unity $^{\text{M}}$  8032 switch model for the example.

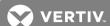

Figure 2.2 Example Configuration using the MergePoint Unity™ 8032 Switch

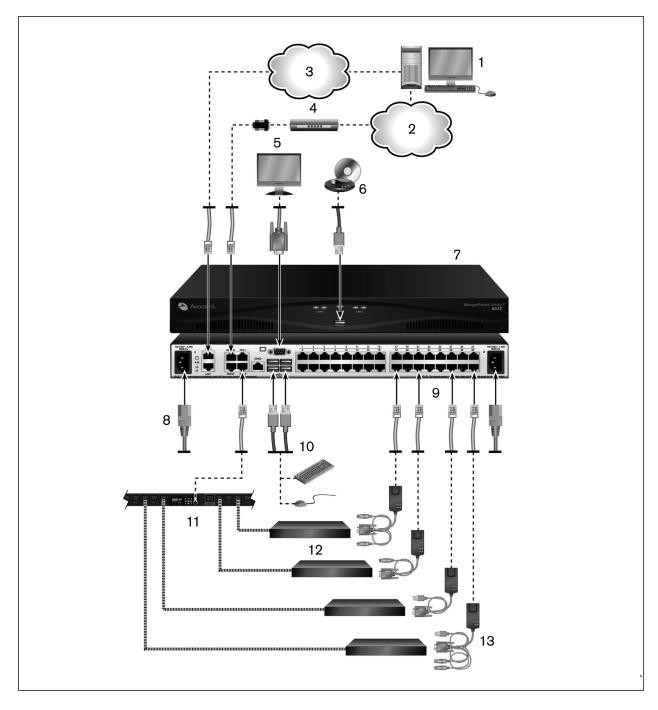

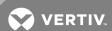

Table 2.2 Basic MergePoint Unity Switch Configuration Descriptions

| ITEM | DESCRIPTION                   | ITEM | DESCRIPTION                                               |
|------|-------------------------------|------|-----------------------------------------------------------|
| 1    | Digital User                  | 8    | Power Cord                                                |
| 2    | Telephone Network             | 9    | Ports 1-32                                                |
| 3    | Network                       | 10   | Local USB Connections                                     |
| 4    | Modem                         | 11   | Power Control Device                                      |
| 5    | Analog User                   | 12   | Target Devices 1-32                                       |
| 6    | External Virtual Media        | 13   | IQ Modules (PS/2, USB, VMC, Sun and serial are available) |
| 7    | MergePoint Unity™ 8032 Switch |      |                                                           |

## 2.1.1 Getting started

Before installing your MergePoint Unity™ switch, refer to the following lists to ensure you have all items that shipped with the MergePoint Unity™ switch, as well as other items necessary for proper installation.

# Supplied with the MergePoint Unity™ switch:

- Rack mount bracket kit
- KVM Switch Rack Mount Kit Quick Installation Guide
- Avocent® MergePoint Unity™ Switch Quick Installation Guide
- Safety and Regulatory Statements Guide
- Cables and adaptors for the MODEM and SETUP ports
- AC power cord(s)

#### Additional items needed:

- One IQ module per target device
- One DSRIQ-SRL or MPUIQ-SRL module per serial device
- One UTP patch cable per IQ module (4-pair UTP, up to 45 meters)
- UTP patch cable(s) for network connectivity (4-pair UTP, up to 45 meters)
- One DSAVIQ-USB2, DSAVIQ-PS2M, DSRIQ-VMC or MPUIQ-VMC module per target device for virtual media sessions
- One DSRIQ-VMC or MPUIQ-VMC module per target device for smart card control
- (Optional) Avocent® DSView™ Management Software
- (Optional) V.34, V.90 or V.92-compatible modem and cables
- (Optional) Power control device(s)

# 2.1.2 Setting up your network

The MergePoint Unity™ switching system uses IP addresses to uniquely identify the switch and the target devices. The MergePoint Unity™ switch family supports both Dynamic Host Configuration Protocol (DHCP) and static IP addressing. Vertiv™ recommends that IP addresses be reserved for each switch and that they remain static while the switches are connected to the network.

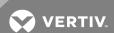

For additional information on setting up the MergePoint Unity™ switch using the DSView software, and for information on how the MergePoint Unity™ switch uses TCP/IP, see the Vertiv™ Avocent® DSView™ 4.5 Management Software Installer/User Guide.

# 2.2 Rack Mounting a MergePoint Unity™ Switch

A rack mounting kit is supplied with each MergePoint Unity $^{\text{M}}$  switch. You may either place the MergePoint Unity $^{\text{M}}$  switch on the rack shelf or mount the switch directly into an Electronic Industries Alliance (EIA) standard rack. Most MergePoint Unity $^{\text{M}}$  switches can be rack mounted in a 1U configuration. The MergePoint Unity $^{\text{M}}$  switch family does not support the OU configuration.

## 2.2.1 Rack mounting safety considerations

Before you begin installing the KVM switch rack mount, review the following safety considerations:

- Rack Loading: Overloading or uneven loading of racks may result in shelf or rack failure, causing damage to equipment and possible personal injury. Stabilize racks in a permanent location before loading begins. Mount components beginning at the bottom of the rack, then work to the top. Do not exceed your rack load rating.
- Power Considerations: Connect only to the power source specified on the unit. When multiple electrical components are installed in a rack, ensure that the total component power ratings do not exceed circuit capabilities. Overloaded power sources and extension cords present fire and shock hazards.
- Elevated Ambient Temperature: If installed in a closed rack assembly, the operating temperature of the rack environment may be greater than room ambient temperature. Use care not to exceed the rated maximum ambient temperature of the switch.
- Reduced Air Flow: Install the equipment in the rack so that the amount of airflow required for safe operation of the equipment is not compromised.
- Reliable Earthing: Maintain reliable earthing of rack-mounted equipment. Pay particular attention to supply connections other than direct connections to the branch circuit (for example, use of power strips).

For complete instructions on installing the rack mounting bracket, please refer to your KVM Switch Rack Mount Kit Quick Installation Guide.

# 2.3 Connecting the MergePoint Unity™ Switch Hardware

NOTE: A patch panel is not recommended as a connection point between the appliance and an IQ module because it can cause distance, power or video quality control feature issues. If the issues are still present when the patch panel is removed, contact Technical Support.

To connect and turn on your MergePoint Unity™ switch:

NOTE: To avoid potential video and/or keyboard problems when using Vertiv<sup>™</sup> products: If the building has 3-phase AC power, ensure that the computer and monitor are on the same phase. For best results, they should be on the same circuit.

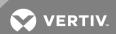

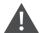

WARNING! To reduce the risk of electric shock or damage to your equipment:

- Do not disable the power grounding plug. The grounding plug is an important safety feature.
- Plug the power cord into a grounded (earthed) outlet that is easily accessible at all times.
- Disconnect the power from the product by unplugging the power cord from either the electrical outlet or the product.
- The AC inlet is the main disconnect for removing power to this product. For products that have more than one AC inlet, to remove power completely, all AC line cords must be disconnected.
- This product has no user serviceable parts inside the product enclosure. Do not open or remove the product cover.
- 1. Plug your VGA monitor and USB keyboard and mouse cables into the appropriately labeled ports. You must install both a keyboard and mouse on the local ports or the keyboard will not initialize properly.
- 2. Choose an available port on the MergePoint Unity™ switch. Plug one end of a CAT5 cable (4-pair, up to 150 ft/45 m) into a numbered port. Plug the other end into an RJ45 connector of an IQ module.
- 3. Plug the IQ module into the appropriate ports on the back of a target device. Repeat this procedure for all target devices you want to connect.

NOTE: When connecting a DSRIQ-SUN module, you must use a multi-sync monitor in the local port to accommodate Sun computers that support both VGA and sync-on-green or composite sync.

- 4. Plug a CAT5 cable from the Ethernet network into a LAN port on the back of the MergePoint Unity™ switch. Network users will access the MergePoint Unity switch through this port.
- 5. (Optional) The MergePoint Unity™ switch may also be accessed using an ITU V.92, V.90 or V.24-compatible modem. Plug one end of an RJ45 cable into the MODEM port on the MergePoint Unity switch. Plug the other end into the RJ45 to DB9 (male) adaptor, which then plugs into the appropriate port on the back of the modem.

NOTE: Using a modem connection instead of a LAN connection will limit the performance capability of your MergePoint Unity™ switch.

- 6. (Optional) Plug one end of the RJ45 cable supplied with the Power Distribution Unit (PDU) into the PDU1 port on the MergePoint Unity switch. Using the supplied RJ45 adaptor, plug the other end into the PDU. Plug the power cords from the target devices into the PDU. Plug the PDU into an appropriate AC wall outlet. Repeat this procedure for the PDU2 port to connect a second PDU, if desired.
- 7. Turn on each target device, then locate the power cord that came with the MergePoint Unity™ switch. Plug one end into the power socket on the rear of the MergePoint Unity™ switch. Plug the other end into an appropriate AC wall outlet. If using a model equipped with dual power, use your second power cord to connect to the second power socket on the rear of the MergePoint Unity™ switch and plug the other end into an appropriate AC wall outlet.

## To connect local virtual media or a smart card reader:

Connect the virtual media or smart card reader to an available USB port on the MergePoint Unity™ switch.

NOTE: For all virtual media sessions, you must use a DSAVIQ-USB2, DSAVIQ-PS2M, DSRIQ-VMC or MPUIQ-VMC module. For all smart card readers, you must use a DSRIQ-VMC or MPUIQ-VMC module.

For information on connecting virtual media remotely, see Virtual Media on page 1. For information on connecting a smart card reader remotely, see Smart Cards on page 1.

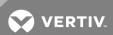

#### To connect a DSRIQ-SRL module to a serial device:

- Attach the DSRIQ-SRL module 9-pin serial connector to the serial port of the device to be connected to your MergePoint Unity™ switch.
- 2. Attach one end of the UTP patch cable to the RJ45 connector on the DSRIQ-SRL module. Connect the other end of the UTP patch cable to the desired port on the back of your MergePoint Unity™ switch.

#### NOTE: The DSRIQ-SRL module is a DCE device and only supports VT100 terminal emulation.

- 3. Connect the power supply to the power connector on your DSRIQ-SRL module. The cable expander can be used to provide power for up to four DSRIQ-SRL modules from a single power supply.
- 4. Connect the DSRIQ-SRL module power supply to a grounded AC wall outlet. Turn on your serial device. See Using DSRIQ-SRL modules on page 52.

#### To connect an MPUIQ-SRL module to a serial device:

- 1. Attach the MPUIQ-SRL module CAT5 connector to the serial device.
- 2. (Optional) Attach the MPUIQ-SRL module to an RJ45 to 9-pin female adaptor. Attach the adaptor to the serial port of the serial device.
- 3. Plug one end of a CAT5 cable (4-pair, up to 150 ft/45 m) into an available numbered port on the rear of the MergePoint Unity™ switch. Plug the other end into the RJ45 connector of the MPUIQ-SRL module.
- 4. Connect the power supply to the power connector on your MPUIQ-SRL module. The cable expander can be used to provide power for up to four MPUIQ-SRL modules from a single power supply.
- 5. (Optional) Attach a USB-to-barrel power cord to the power connector on your MPUIQ-SRL module. Plug the USB connector on the USB-to-barrel power cord into any available USB port on the serial target device.

NOTE: You cannot use the cable expander with the USB-to-barrel power cord. Multiple MPUIQ modules can use power off of the power supply, but not off of the target device.

6. If using the power supply, connect the MPUIQ-SRL module power supply to an appropriate AC wall outlet. Turn on your serial device.

## 2.4 Cascading MergePoint Unity™ Switches

You can cascade up to two levels of MergePoint Unity $^{\text{M}}$  switches, enabling users to connect to up to 1024 servers. In a cascaded system, each target port on the main MergePoint Unity $^{\text{M}}$  switch will connect to the ACI port on each cascaded MergePoint Unity $^{\text{M}}$  switch. Each cascaded switch can then be connected to a server with an IQ module.

#### To cascade multiple MergePoint Unity™ switches:

- 1. Attach one end of a CAT5 cable to a target port on the MergePoint Unity™ switch.
- 2. Connect the other end of the CAT5 cable to the ACI port on the back of your cascaded MergePoint Unity
- 3. Connect the devices to your cascaded MergePoint Unity™ switch.
- 4. Repeat these steps for all the cascaded MergePoint Unity™ switches you wish to attach to your system.

NOTE: The system will automatically "merge" the two switches. All servers connected to the cascaded MergePoint Unity™ switch will display on the main MergePoint Unity™ switch server list in the local UI.

NOTE: The MergePoint Unity™ switch supports one cascaded switch per target port of the main switch. You cannot attach more switches to the cascaded switches.

NOTE: Local port cascading is not supported on the MergePoint Unity™ switch.

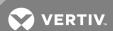

# 2.5 Configuring the MergePoint Unity™ Switch

Once all physical connections have been made, you will need to configure the switch for use in the overall switching system. This can be accomplished in two ways.

# To configure the MergePoint Unity™ switch using the DSView software:

See the Vertiv™ Avocent® DSView™ 4.5 Management Software Installer/User Guide for detailed instructions.

# To configure the MergePoint Unity™ switch using the local UI:

See Network Settings on page 24 for detailed instructions on using the local UI to configure initial network setup.

## 2.5.1 Setting up the built-in web server

You can access the MergePoint Unity™ switch via an embedded web server that handles most day-to-day switching tasks. Before using the web server to access the switch, specify an IP address through the local port on the back panel of the switch or local UI. See Chapter 3 for detailed instructions on using the user interface for switching.

# 2.5.2 Connecting to the OBWI through a firewall

For MergePoint Unity switch installations that use the OBWI for access, four ports must be opened in a firewall if outside access is desired.

Table 2.3 TCP Ports and Functions for the MergePoint Unity Switch OBWI

| TCP PORT NUMBER | FUNCTION                                                                                                    |
|-----------------|----------------------------------------------------------------------------------------------------|
| 22              | Used for SSH for serial sessions to an MPUIQ-SRL module                                                                 |
| 23              | Used for Telnet (when Telnet is enabled)                                                                                |
| 80              | Used for the initial downloading of the Vertiv™ Video Viewer (for downloading the Java applet)                          |
| 443             | Used by the web browser interface for managing the MergePoint Unity™ switch and launching KVM and HTML5 serial sessions |
| 2068            | Transmission of KVM session data (mouse and keyboard) or transmission of video on MergePoint Unity™ switches            |
| 4206            | Used by the web browser interface for managing the MergePoint Unity™ switch and launching HTML5 KVM sessions            |

In a typical configuration, as shown in Typical MergePoint Unity Switch Firewall Configuration on page 13, the user's computer is located outside of the firewall, and the MergePoint Unity switch resides inside the firewall.

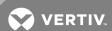

Figure 2.3 Typical MergePoint Unity Switch Firewall Configuration

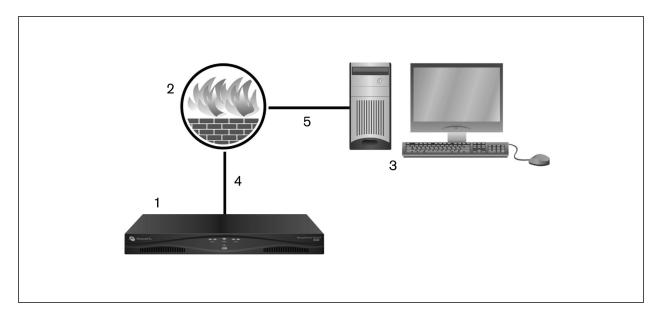

Table 2.4 Descriptions For Typical MergePoint Unity Switch Firewall Configuration

| ITEM | DESCRIPTION                                                                    |
|------|--------------------------------------------------------------------------------|
| 1    | MergePoint Unity Switch                                                        |
| 2    | Firewall                                                                       |
| 3    | User's Computer                                                                |
| 4    | Firewall Forwards HTTP Requests and KVM Traffic to the MergePoint Unity Switch |
| 5    | User Browses to Firewall's External IP Address                                 |

#### To configure the firewall:

To access the MergePoint Unity switch from outside a firewall, configure your firewall to forward ports 22, 23 (if Telnet is enabled), 80, 443 and 2068 from its external interface to the KVM switch through the firewall's internal interface. Consult the manual for your firewall for specific port forwarding instructions.

For information on launching the OBWI, see OBWI on page 18.

# 2.6 Verifying the Connections

## 2.6.1 Front and rear panel Ethernet connection LEDs

On 16-port and 32-port models of the MergePoint Unity™ switch, the front and rear panels feature two LEDs indicating the Ethernet LAN1 connection status and two LEDs indicating the Ethernet LAN2 connection status. All LEDs on the 4-port and 8-port switches are on the rear panel and illuminate as follows:

- The green LEDs illuminate when a valid connection to the network is established and blink when there is activity on the port.
- The bi-color LEDs may illuminate either green or amber.
  - They illuminate green when the communication speed is 1000M.
  - They illuminate amber when the communication speed is 100M.

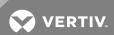

• They are not illuminated when the communication speed is 10M.

## 2.6.2 Front panel status LEDs

The front panel of MergePoint Unity™ switches (16-port and 32-port models only) have a bi-color general status LED that illuminates green or amber as follows:

- The LED illuminates green when the MergePoint Unity™ switch is turned on and operating normally.
- The LED blinks green when the MergePoint Unity™ switch is booting.
- The LED illuminates amber if a fault condition occurs, such as power supply failure (for MergePoint Unity™ switches equipped with dual power supplies), elevated ambient temperature or fan failure. The LED will continue to illuminate amber as long as the failure persists.
- The LED blinks between green and amber when the MergePoint Unity™ switch is Flash downloading.

## 2.6.3 Rear panel power status LEDs

The rear panel of 16-port and 32-port MergePoint Unity $^{\text{TM}}$  switches feature one power status LED for single power MergePoint Unity $^{\text{TM}}$  switches and two power status LEDs for dual power MergePoint Unity $^{\text{TM}}$  switches. All LED status indicators on the 4-port and 8-port switches are on the rear panel and illuminate as follows:

- The LED(s) illuminate green when the MergePoint Unity™ switch is turned on and operating normally.
- The LED is off if the power supply does not have power or has failed.
- The LED illuminates when the unit is ready.
- The LED blinks when the MergePoint Unity™ switch is booting or an upgrade is in progress.
- The LED blinks "SOS" if a fault condition occurs, such as power supply failure (for MergePoint Unity™ switches equipped with dual power supplies), elevated ambient temperature or fan failure. The LED will continue to illuminate amber as long as the failure persists.

#### 2.6.4 IQ and DSRIQ-SRL modules

Typically, IQ modules feature two green LEDs: a Power LED and a Status LED.

- The Power LED indicates that the attached module is turned on.
- The Status LED indicates that a valid selection has been made to a MergePoint Unity™ switch.

The DSRIQ-SRL module prevents a serial break from the attached device if the module loses power. However, a user can generate a serial break with the attached device by pressing Alt + B after accessing the Terminal Applications menu.

# 2.7 Adjusting Mouse Settings on Target Devices

Before a computer connected to the MergePoint Unity™ switch can be used for remote user control, you must either enable Vertiv™ Mouse Sync or set the target mouse speed and turn off acceleration. For machines running Microsoft® Windows® (Windows NT®, 2000, XP, Server 2003), use the default PS/2 mouse driver.

To ensure that the local mouse movement and remote cursor display remain in sync, mouse acceleration must be set to "none" for all user accounts accessing a remote system through a KVM switch. Mouse acceleration must also be set to "none" on every remote system. Special cursors should not be used and cursor visibility options, such as pointer trails, Ctrl key cursor location animations, cursor shadowing and cursor hiding, should also be turned off.

For more information about setting mouse movement and cursor features for use with Vertiv™ hardware products and DSView management software, please visit http://www.VertivCo.com and consult the Mouse and Pointer Settings Technical Bulletin.

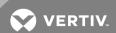

NOTE: If you are not able to disable mouse acceleration from within a Windows operating system, or if you do not wish to adjust the settings of all your target devices, newer versions of the DSView software include the Tools Single Cursor Mode command available in the Video Viewer window. This command places the Video Viewer window into an "invisible mouse" mode which allows you to manually toggle control between the mouse pointer on the target system being viewed and the mouse pointer on the client server running DSView software.

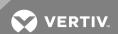

This page intentionally left blank.

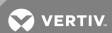

# **3 LOCAL AND REMOTE CONFIGURATION**

## 3.1 The User Interfaces

The MergePoint Unity $^{\text{M}}$  switch comes equipped with two "point-and-click" interfaces: a local user interface (UI) and a remote on-board web interface (OBWI). Using the configuration options provided by these interfaces, you can tailor the MergePoint Unity $^{\text{M}}$  switch to your specific application, control any attached devices and handle all basic KVM or serial switching needs.

NOTE: The local UI and remote OBWI are almost identical. Unless specified, all information in this chapter applies to both interfaces.

From either interface, you can launch two different kinds of sessions:

- The Video Viewer window allows you to control the keyboard, monitor and mouse functions of individual target
  devices connected to the MergePoint Unity™ switch in real time. You may also use predefined global macros to
  perform actions within the Video Viewer window. For instructions on how to use the Video Viewer, see
  KVM Video Viewer on page 32.
- The serial viewer window allows you to manage individual target devices either by using commands or scripts.

#### 3.1.1 Local UI

The MergePoint Unity $^{\text{M}}$  switch includes a local port on the back. This port enables you to connect a keyboard, monitor and mouse directly to the switch and use the local UI.

You can choose any of the following keystrokes to be configured to open the local UI or to switch between the local UI and an active session: Print Screen, Ctrl + Ctrl, Shift + Shift and Alt + Alt . You can close the local UI by pressing Esc or Print Screen.

#### To launch the local UI:

- Connect your monitor, keyboard and mouse cables to the MergePoint Unity™ switch. For more information, see Connecting the MergePoint Unity™ Switch Hardware on page 9.
- 2. Press any of the enabled keystrokes to launch the local UI.
- 3. If local UI authentication has been enabled, enter your username and password. The default username is Admin. The first time you log in as **Admin**, you are prompted to create and confirm a password.

NOTE: If the MergePoint Unity™ switch has been added to a DSView server, then the DSView server will be accessed to authenticate the user. If the MergePoint Unity™ switch has not been added to a DSView server, or if the DSView server cannot be reached, then the MergePoint Unity™ switch local user database will be accessed to authenticate the user. The default local username is Admin, and there is no password. Usernames in the local user database are case sensitive.

Attached target devices in the local UI can be viewed and managed from two individual screens that are selected from the side navigation bar. For less than 20 targets, the Target List-Basic screen is recommended for navigation. For more than 20 attached target devices, the Target List-Full screen provides additional navigation tools. At the Target List-Full screen you can navigate by entering the page number, using the page navigation buttons or using the filter. Either the Basic or Full screens can be set as the default screen for selecting target devices.

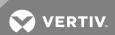

## **Filtering**

You may filter the list of target devices by providing a text string that will be used to retrieve matching items. Filtering can provide a shorter, more exact list of items. When filtering is performed, the Name column is searched for the specified text string. The search is not case sensitive. When filtering, you may use an asterisk (\*) before or after text strings as a wildcard. For example, typing **emailserver\*** and clicking *Filter* will display items with emailserver at the beginning (such as emailserver, emailserverbackup).

#### 3.1.2 **OBWI**

The MergePoint Unity™ switch OBWI is a remote, web browser-based user interface. For details on setting up your system, see Connecting the MergePoint Unity™ Switch Hardware on page 9. The following table shows which operating systems and browsers the OBWI supports. Vertiv™ recommends that the browser be kept up-to-date with the latest version.

Table 3.1 OBWI Supported Operating Systems and Browsers

|                                                                      |                                              | BROWSER                                  |                                        |
|----------------------------------------------------------------------|----------------------------------------------|------------------------------------------|----------------------------------------|
| OPERATING SYSTEM                                                     | MICROSOFT® INTERNET<br>EXPLORER® VERSION 9.0 | MOZILLA® FIREFOX®<br>VERSION 10 OR LATER | GOOGLE® CHROME®<br>VERSION 19 OR LATER |
| Microsoft Windows Server 2003 Standard,<br>Enterprise or Web Edition | Yes                                          | Yes                                      | Yes                                    |
| Microsoft Windows XP Home Edition or<br>Professional                 | Yes                                          | Yes                                      | Yes                                    |
| Microsoft Windows 7 and 8                                            | Yes                                          | Yes                                      | Yes                                    |
| Microsoft Windows Server 2012                                        | Yes                                          | Yes                                      | Yes                                    |
| Microsoft Windows 2008                                               | Yes                                          | Yes                                      | Yes                                    |
| Red Hat® Enterprise Linux® 5 and 6                                   | No                                           | Yes                                      | No                                     |
| Canonical® Ubuntu® 12.04                                             | No                                           | Yes                                      | No                                     |
| Sun <sup>®</sup> Solaris™ 10 and 11                                  | No                                           | Yes                                      | No                                     |
| Novell® SUSE®Linux Enterprise 10 and 11                              | No                                           | Yes                                      | No                                     |
| Apple® Mac OS® X Tiger (10.4+)                                       | No                                           | Yes                                      | No                                     |

# To log in to the MergePoint Unity switch OBWI:

- 1. Launch a web browser.
- 2. In the address field of the browser, enter the IP address or host name assigned to the MergePoint Unity™ switch you wish to access. Use https://xxx.xx.xx.xx or https://hostname as the format.

NOTE: If using IPv6 mode, you must include square brackets around the IP address. Use https://[<ipaddress>] as the format.

3. When the browser makes contact with the switch, enter your username and password, then click *Login*. The MergePoint Unity™ OBWI will appear.

NOTE: The default username is Admin. The first time you log in as Admin, you are prompted to create and confirm a password.

To log in to the MergePoint Unity™ switch OBWI from outside a firewall, repeat the previous procedure, entering the external IP address of the firewall instead.

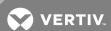

## 3.1.3 Using the user interfaces

After you have been authenticated, the user interface appears. You may view, access and manage your MergePoint Unity™ switch, as well as specify system settings and change profile settings. The following figure shows the user interface window areas for the MergePoint Unity™ switch, and descriptions are provided in the following table.

Figure 3.1 User Interface Window

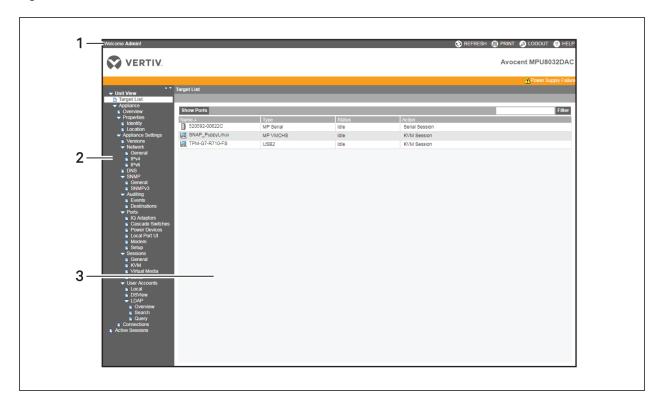

Table 3.2 User Interface Window Descriptions

| ITEM | DESCRIPTION                                                                                                    |
|------|----------------------------------------------------------------------------------------------------|
| 1    | Top option bar: Use the top option bar to bookmark an interface window, refresh the display of an interface window, print a web page, log out of a software session or access the Vertiv™ Technical Support help page. The name of the logged-in user appears on the left side of the top option bar. |
| 2    | Side navigation bar: Use the side navigation bar to display the system information you wish to display or edit, which displays in the content area. The side navigation bar also contains icons in the top left corner which, when clicked, expand or collapse all nodes.                             |
| 3    | Content area: Use the content area to display or make changes to the MergePoint Unity™ switch OBWI system.                                                                                                    |

# Using the side navigation bar

You can use the side navigation bar to display windows in which you can specify settings or perform operations. Clicking on a link that does not contain an arrow will display its corresponding window.

# Using the top option bar

NOTE: If authentication is disabled, only the Refresh button will appear in the local UI. If authentication is enabled, only the Refresh and Log Out buttons will appear in the local UI. All of the buttons will appear in the remote OBWI.

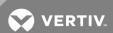

## Bookmarking a window (Microsoft Internet Explorer only)

The user interface contains a bookmark icon and text in the top option bar. Bookmarking a window will add a link to the window in the Favorites drop-down menu. You may select the link at any time to quickly access the bookmarked window.

If you bookmark a window and information related to the window changes, this new information will appear in the window when you next display the bookmarked window.

If you click *Bookmark* or the bookmark icon after the MergePoint Unity™ switch OBWI session has timed out, the User Login window will open and you must log in again.

#### To bookmark a window:

- 1. In the top option bar, click Bookmark or the bookmark icon. The Add Favorite dialog box will appear.
- 2. If you wish, type a name for the window. You may also click the *Create in* button to create or specify a folder in which to place the window.
- 3. Click OK to close the Add Favorite dialog box.

# Printing a window

All MergePoint Unity™ switch OBWI windows contain a print icon in the top option bar.

## To print a MergePoint Unity™ switch OBWI window:

- 1. In the top option bar, click *Print* or the print icon. The Print dialog box will appear.
- 2. Specify the options you wish to use for printing the MergePoint Unity™ switch OBWI window.
- 3. Click Print to print the MergePoint Unity™ switch OBWI window and close the Print dialog box.

# Refreshing a window

A MergePoint Unity™ user interface may be refreshed at any time by clicking *Refresh* or the refresh icon in the top option bar.

#### Logging out

A user may log out at any time by clicking the logout icon in the top option bar.

## 3.2 Viewing System Information

You can view various appliance and target device information from several screens in the user interface.

Table 3.3 System Information

| CATEGORY | SELECT THIS:                                             | TO VIEW THIS:                                                  |
|----------|----------------------------------------------------------|----------------------------------------------------------------|
| Switch   | Unit View - Appliance - Overview                         | Name or type                                                   |
|          | Unit View - Appliance - Properties -<br>Identity         | Part number, serial number and EID                             |
|          | Unit View - Appliance - Properties -<br>Location         | Site, department or location                                   |
|          | Unit View - Appliance - Appliance<br>Settings - Versions | Current firmware revision for application, boot and Video FPGA |
|          | Unit View - Connections                                  | List of the attached devices                                   |

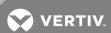

Table 3.3 System Information (continued)

| CATEGORY | SELECT THIS:             | TO VIEW THIS:                                                                                                    |
|----------|--------------------------|----------------------------------------------------------------------------------------------------|
| Target   | Unit View Target Davison | List of connected target devices, as well as the following information about each device: Name, Type, Status and Action                            |
| Device   |                          | Click on one of the target devices to view the following additional information: Name, Type, EID, available session option and the connection path |

You will also be alerted if any of the following fault conditions occur: power supply failure (for MergePoint Unity™ switches equipped with dual power supplies), elevated ambient temperature or fan failure. A yellow triangle with an exclamation point and the name of the failure will appear in the header of each screen. This notification will appear or disappear only after you refresh the page. You can click on the notification to get more information.

# 3.3 MergePoint Unity Switch Sessions

From the Active Sessions screen, you can view a list of active sessions and the following information about each session: Target Device, Owner, Remote Host, Duration and Type.

# 3.3.1 Launching a session

NOTE: Java 1.5.0\_11 or later is required to launch a session when using a Linux or Mac operating system.

#### To launch a session:

- 1. From the side navigation bar, select *Unit View Target Devices*. A list of available devices will appear.
- 2. Click the KVM Session or Serial Session link to the right of the desired target device to launch the session.

If the target device is currently in use, users attempting to gain access will be given an opportunity to force a connection to the device if their preemption level is equal to or higher than the current user's.

#### To switch to the active session from the local UI (local users only):

- 1. From the side navigation bar, select Local Session.
- 2. Select the Resume Active Session checkbox. The Video Viewer window will appear.

-or-

Press **Esc**.

# 3.3.2 Configuring sessions

# To configure general session settings:

- 1. From the side navigation bar, select *Unit View Appliance Appliance Settings Sessions General*. The Appliance General Session Settings screen appears.
- 2. Select or deselect the Enable Inactivity Timeout checkbox.
- 3. In the Inactivity Timeout field, enter the amount of inactive time you want to pass before the session closes (from 1 to 90 minutes).
- 4. In the Login Timeout field, enter the amount of inactive time you want to pass before you must log in again (from 21 to 120 seconds).
- 5. Select or deselect the Enable Preemption Timeout checkbox.
- 6. In the Preemption Timeout field, enter the amount of time you want to pass (from 1 to 120 seconds).
- 7. Click Save.

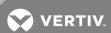

#### To configure KVM session settings:

- 1. From the side navigation bar, select *Unit View Appliance Appliance Settings Sessions KVM*. The Appliance KVM Session Settings screen appears.
- 2. Select an encryption level for keyboard and mouse signals (128-bit SSL, DES, 3DES or AES) and for video signals (128-bit SSL, DES, 3DES, AES or None).
- 3. Select a language from the Keyboard drop-down menu.
- 4. Click Save.

#### To configure serial session settings:

- 1. From the side navigation bar, select *Unit View Appliance Appliance Settings Settings Se*
- 2. Either enable or disable the Telnet Access Enabled checkbox.
- 3. Click Save.

# 3.3.3 Closing a session

#### To close a session:

- 1. From the side navigation bar, select Active Sessions to display the Appliance Sessions screen.
- 2. Click the checkbox next to the desired target device(s).
- 3. Click Disconnect.

NOTE: If there is an associated locked virtual media session, it will be disconnected.

# To close a session (local users only):

- 1. From the side navigation bar, select Local Session.
- 2. Select the Disconnect Active Session checkbox.

# 3.4 MergePoint Unity™ Switch Appliance Tools

From the Unit Overview screen, you can view the appliance name and type. You can also perform basic appliance tasks.

## 3.4.1 Rebooting the MergePoint Unity™ switch

#### To reboot the MergePoint Unity™ switch:

- 1. From the side navigation bar, select Unit View Appliance Overview to open the Unit Overview screen.
- 2. Click Reboot.
- 3. A dialog box appears, warning you that all active sessions will be disconnected. Click OK.

NOTE: If you are using the local UI, the screen will be blank while the switch reboots. If you are using the remote OBWI, a message will appear to let you know that the interface is waiting on the appliance to complete the reboot.

# 3.4.2 Run diagnostics

You can run a diagnostics test on your switch. When you run the diagnostics, the LAN connections are tested, online and offline IQ modules are identified and suspect devices are detected. Suspect devices are devices attached to the switch that are the wrong brand for the appliance.

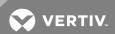

# 3.4.3 Upgrading the MergePoint Unity™ switch firmware

You can update your MergePoint Unity switch with the latest firmware available.

NOTE: The preferred method for updating the firmware is to use the DSView software. See the Vertiv™ Avocent® DSView™ 4.5 Management Software Installer/User Guide for detailed instructions.

After the Flash memory is reprogrammed with the upgrade, the MergePoint Unity switch performs a soft reset, which terminates all IQ module sessions. A target device experiencing an IQ module firmware update may not display, or may display as disconnected. The target device will appear normally when the Flash update is completed.

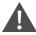

CAUTION: Disconnecting an IQ module during a firmware update or cycling power to the target device will render the module inoperable and require the IQ module to be returned to the factory for repair.

## To upgrade the MergePoint Unity switch firmware:

- 1. From the side navigation bar, select Unit View Appliance Overview to open the Unit Overview window.
- 2. Click Upgrade Firmware to open the Upgrade Appliance Firmware window.
- 3. Select one of the following options from which to load the firmware file: File System, TFTP, FTP or HTTP.

#### NOTE: The File System option is only available on the remote OBWI.

4. If you selected File System, select Browse to specify the location of the firmware upgrade file.

-or-

If you selected TFTP, enter the server IP address and firmware file you wish to load.

-or-

If you selected FTP or HTTP, enter the server IP address and firmware file you wish to load, as well as the username and user password.

5. Click Upgrade.

# 3.4.4 Saving and restoring appliance configurations and appliance user databases

NOTE: You can only save and restore appliance configurations and user databases when using the remote OBWI.

You may save the configuration of a MergePoint Unity $^{\text{TM}}$  switch to a file. The configuration file will contain information about the managed appliance. You may also save the local user database on a MergePoint Unity $^{\text{TM}}$  switch. After saving either file, you may also restore a previously-saved configuration file or local user database file to a MergePoint Unity $^{\text{TM}}$  switch.

# To save a managed appliance configuration or user database of a managed appliance:

- 1. From the side navigation bar, select *Unit View Appliance Overview* to open the Unit Overview window.
- 2. Click Save Appliance Configuration or Save Appliance User Database. The File Download dialog box will open.
- 3. Click Save. The Save As dialog box will open.
- 4. Navigate to the desired location and enter a name for the file. Click Save.
- 5. Click Close.

## To restore a managed appliance configuration or user database of a managed appliance:

1. From the side navigation bar, select *Unit View - Appliance - Overview* to open the Unit Overview window.

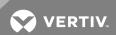

- 2. Click Restore Appliance Configuration or Restore Appliance User Database. The Restore Appliance Configuration Window or Restore Appliance User Database Window will appear.
- 3. Click Browse. Navigate to the desired location and select the filename. Click Upload.
- 4. After the success screen appears, click *Close*. Reboot the managed appliance to enable the restored configuration. See Rebooting the MergePoint Unity™ switch on page 22.

## 3.5 Network Settings

NOTE: Only Appliance Administrators can make changes to Network dialog box settings. Other users will have readonly access.

#### To configure general network settings:

- 1. From the side navigation bar, select *Unit View Appliance Appliance Settings Network General*. The Appliance General Network Settings screen appears.
- 2. Select one of the following options from the LAN Speed drop-down menu: *Auto-Detect, 10 Mbps Half Duplex, 10 Mbps Full Duplex, 100 Mbps Half Duplex, 100 Mbps Full Duplex or 1 Gbps Full Duplex.*

#### NOTE: You must reboot if you change the Ethernet mode.

- 3. Select either Enabled or Disabled in the ICMP Ping Reply drop-down menu.
- 4. Click Save.

## To configure IPv4 network settings:

- 1. From the side navigation bar, select *Unit View Appliance Appliance Settings Network IPv4*. The Appliance IPv4 Settings screen appears.
- 2. Select or deselect the Enable IPv4 checkbox to enable or disable IPv4 mode.
- 3. Enter the desired information in the Address, Subnet and Gateway fields.
- 4. Select either Enabled or Disabled in the DHCP drop-down menu.

# NOTE: If you enable DHCP, any information that you enter in the Address, Subnet and Gateway fields will be ignored.

5. Click Save.

# To configure IPv6 network settings:

- 1. From the side navigation bar, select *Unit View Appliance Appliance Settings Network IPv6*. The Appliance IPv6 Settings screen appears.
- 2. Select or deselect the Enable IPv6 Stateful Configuration checkbox to enable or disable.
- 3. Enter the desired information in the Address, Gateway and Prefix Length fields.
- 4. Select either Enabled or Disabled in the DHCPv6 drop-down menu.

# NOTE: If you enable DHCPv6, any information that you enter in the Address, Gateway and Prefix length fields will be ignored.

5. Click Save.

## 3.6 DNS Settings

You can choose to either manually assign the DNS server or to use the addresses obtained using DHCP or DHCPv6.

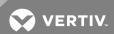

#### To manually configure DNS settings:

- 1. From the side navigation bar, select *Unit View Appliance Appliance Settings DNS*. The Appliance DNS Settings screen appears.
- 2. Select Manual, DHCP (if IPv4 is enabled) or DHCPv6 (if IPv6 is enabled).
- 3. If you selected Manual, enter the DNS Server numbers in the Primary, Secondary and Tertiary fields.
- 4. Click Save.

# 3.7 Local UI Settings

## To change how the local UI is invoked:

- 1. From the side navigation bar, select *Unit View Appliance Appliance Settings Ports Local Port UI* to open the Local Port UI Settings screen.
- 2. Under the Invoke Local Port UI heading, select the checkbox next to one or more of the listed methods.
- 3. Click OK.

## 3.7.1 Local port user settings

You can turn on or turn off local port user interface authentication and choose a user access level. If you turn on local port user interface authentication, you will be required to log in to use the interface.

You can also select the keyboard language for the local port, scan mode time, enable/disable the setup port password and select a user preemption level. The preemption level of users determines whether they may disconnect another user's serial or KVM session with a target device. Preemption levels range from 1 - 4, with 4 being the highest level. For example, a user with a preemption level of 4 may preempt other level 4 users, as well as those with a level 1, 2 or 3 setting.

## To change the default preemption level (administrator only):

- 1. From the side navigation bar, select *Unit View Appliance Appliance Settings Ports Local Port UI* to open the Local Port UI Settings screen.
- 2. Select or deselect the Disable Local Port User Authentication checkbox.
- 3. Select one of the following options from the User Access Level drop-down menu: *User, User Administrator* or *Appliance Administrator*.
- 4. Select a number 1 4 from the User Preemption Level drop-down menu.
- 5. Click Save.

## 3.8 Virtual Media

You can determine the behavior of the switch during a virtual media session using the options provided in the Appliance Virtual Media Session Settings on page 25 outlines the options that can be set for virtual media sessions.

For information about using virtual media in a KVM session, see Virtual Media on page 38.

Table 3.4 Virtual Media Session Settings

| SETTING                                                        | DESCRIPTION                                                                                                    |
|----------------------------------------------------------------|----------------------------------------------------------------------------------------------------|
| Session Settings:<br>Virtual Media<br>locked to KVM<br>session | The locking option specifies whether a virtual media session is locked to the KVM session on the target device. When locking is enabled (default) and the KVM session is closed, the virtual media session will also be closed. When locking is disabled and the KVM session is closed, the virtual media session will remain active. |

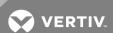

Table 3.4 Virtual Media Session Settings (continued)

| SETTING                                                           | DESCRIPTION                                                                                                    |
|-------------------------------------------------------------------|----------------------------------------------------------------------------------------------------|
| Session<br>Settings: Allow<br>Reserved<br>Sessions                | Ensures that a virtual media connection can only be accessed with your username and that no other user can create a KVM connection to that target device. When the associated KVM session is disconnected, the virtual media session may be disconnected according to the Locked setting in the Virtual Media dialog box.                                                                                                    |
| Drive Mappings:<br>Virtual Media<br>Access Mode                   | You may set the access mode for mapped drives to read-only or read-write. When the access mode is read-only, the user will not be able to write data to the mapped drive on the client server. When the access mode is read-write, the user will be able to read and write data from/to the mapped drive. If the mapped drive is read-only by design (for example, certain CD/DVD drives or ISO images), the configured read-write access mode will be ignored. Setting the read-only mode can be helpful when a read-write drive such as a mass storage device or a USB removable media is mapped, and you wish to prevent the user from writing data to it. |
| Encryption Level                                                  | You may configure encryption levels for virtual media sessions. The choices are: None (default), 128-bit SSL(ARCFOUR), DES, 3DES and AES.                                                                                                    |
| Virtual Media<br>Access per<br>IQ Module: Enable<br>VM/Disable VM | If the MergePoint Unity™ switch supports virtual media, the Virtual Media Access per IQ Module section lists all USB2 or PS2M IQ modules. The list includes details about each IQ module, including a virtual media status of Enabled or Disabled. You can either enable or disable virtual media for each IQ module. If the KVM switch does not support virtual media, this section and associated buttons and links are not displayed.                                                                                                    |

#### To set virtual media options:

- 1. From the side navigation bar, select *Unit Views Appliance Appliance Settings Sessions Virtual Media* to open the Appliance Virtual Media Session Settings screen.
- 2. Either enable or disable the Virtual Media locked to KVM Sessons checkbox.
- 3. Either enable or disable the Allow Reserved Session checkbox.
- 4. Select one of the following options from the Virtual Media Access Mode from the drop-down menu: Read-Only or Read-Write.
- 5. Select one of the Encryption Levels that you wish to be supported.
- 6. Select the checkbox next to each IQ module for which you want to enable virtual media and click Enable VM.

-or-

Select the checkbox next to each IQ module for which you want to disable virtual media and click Disable VM.

7. Click Save.

## 3.8.1 Local virtual media settings

Local users can also determine the behavior of virtual media from the Local Session screen. In addition to connecting and disconnecting a virtual media session, you can configure the settings in the following table.

Table 3.5 Local Virtual Media Session Settings

| SETTING         | DESCRIPTION                                                                                                    |
|-----------------|----------------------------------------------------------------------------------------------------|
| CD ROM          | Allows virtual media sessions to the first detected CD-ROM or DVD drive. Enable this checkbox to establish a virtual media CD-ROM or DVD connection to a target device. Disable to end a virtual media CD-ROM or DVD connection to a target device. |
| Mass<br>Storage | Allows virtual media sessions to the first detected mass storage drive. Enable this checkbox to establish a virtual media mass storage connection to a target device. Disable to end a virtual media mass storage connection to a target device.    |
| Reserved        | Ensures that a virtual media connection can only be accessed with your username and that no other user can create a KVM connection to that target device.                                                                                           |

# To configure local virtual media settings:

- 1. From the side navigation bar, select *Local Session*.
- 2. Select to enable or deselect to disable any of the Virtual Media Session options.

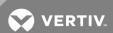

# 3.9 Modem Settings

From the Appliance Modem Settings screen, you can configure several modem settings, as well as view the following modem settings: Local Address, Remote Address, Subnet Mask and Gateway.

For information on connecting your MergePoint Unity switch to a modem, see Connecting the MergePoint Unity™ Switch Hardware on page 9.

## To configure modem settings:

- 1. From the side navigation bar, select *Unit View Appliance Appliance Settings Ports Modem* to open the Appliance Modem Settings screen.
- 2. Either enable or disable the Modem sessions can preempt digital sessions checkbox.
- 3. Select an Authentication Timeout time from 30 to 300 seconds, and an Inactivity Timeout time from 1 to 60 minutes.
- 4. Select Save.

#### 3.10 Scan Mode

#### NOTE: Scan mode is only available when using the local UI.

In Scan mode, the MergePoint Unity switch automatically scans from port to port (target device to target device). You can scan multiple target devices, specifying which devices to scan. The scanning order is determined by placement of the target device in the list. You can also configure the amount of time before the scan moves to the next target device in the sequence.

NOTE: The Scan button is disabled if you are connected remotely or via modem.

# To add target devices to the Scan list:

- 1. From the side navigation bar, select *Unit View Target Devices* to open the Target Devices screen.
- 2. Select the checkboxes next to the names of the target devices you wish to scan.
- 3. Click Scan.

## To configure Scan Time:

- 1. From the side navigation bar, select *Unit View Appliance Appliance Settings Ports Local Port UI* to open the Local Port UI Settings screen.
- 2. Under the Scan Mode heading, enter an amount of time in seconds (from 3-255) in the Scan Time field.
- 3. Click Save.

## 3.11 DSView Server IP Addresses

You can contact and register an unmanaged MergePoint Unity switch with a DSView server by specifying the IP addresses of up to four DSView servers.

# To configure the DSView server IP address:

- 1. On the side navigation bar, select *Unit View Appliance Appliance Settings User Accounts DSView*. The Appliance DSView Settings screen is displayed.
- 2. Enter up to four DSView software server IP addresses that you want to contact in the Server 1-4 fields.
- 3. Click Save.

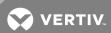

#### 3.12 User Accounts

#### 3.12.1 Managing local accounts

The MergePoint Unity switch OBWI provides local and login security through administrator-defined user accounts. By selecting *Local Accounts* on the side navigation bar, administrators may add and delete users, define user preemption and access levels and change passwords.

#### 3.12.2 Access levels

When a user account is added, the user may be assigned to any of the following access levels: Appliance administrators, User administrators and Users.

Table 3.6 Allowed Operations by Access Level

|                                           | ACCESS LEVEL               |                                             |                 |  |
|-------------------------------------------|----------------------------|---------------------------------------------|-----------------|--|
| OPERATION                                 | APPLIANCE ADMINISTRATOR    | USER ADMINISTRATOR                          | USERS           |  |
| Configure interface system-level settings | Yes                        | No                                          | No              |  |
| Configure access rights                   | Yes                        | Yes                                         | No              |  |
| Add, change and delete user accounts      | Yes, for all access levels | Yes, for users and user administrators only | No              |  |
| Change your own password                  | Yes                        | Yes                                         | Yes             |  |
| Access target device                      | Yes, all target devices    | Yes, all target devices                     | Yes, if allowed |  |

# To add a new user account (administrator only):

- 1. On the side navigation bar, select *Unit View Appliance Appliance Settings User Accounts Local Accounts* to open the Appliance Local User Accounts screen.
- 2. Click the Add button.
- 3. Enter the name and password of the new user in the blanks provided.
- 4. Select the preemption and access levels for the new user.
- 5. Select any of the available target devices that you wish to assign to the user account and click Add.

# NOTE: User administrators and appliance administrators can access all target devices.

6. Click Save.

## To delete a user account (administrator only):

- 1. On the side navigation bar, select *Unit View Appliance Appliance Settings User Accounts Local Accounts* to open the Appliance Local User Accounts screen.
- 2. Click the checkbox to the left of each account that you wish to delete, then click Delete.

## To edit a user account (administrator or active user only):

- 1. On the side navigation bar, select *Unit View Appliance Appliance Settings User Accounts Local Accounts*. The Appliance Local User Accounts screen is displayed.
- 2. Click the name of the user you wish to edit. The user profile will appear.
- 3. Fill out the user information on the screen, then click Save.

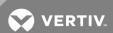

# 3.13 SNMP Settings

SNMP is a protocol used to communicate management information between network management applications and MergePoint Unity™ switches. Other SNMP managers can communicate with your MergePoint Unity switches by accessing MIB-II and the public portion of the enterprise MIB. When you open the SNMP screen, the OBWI will retrieve the SNMP parameters from the unit.

From the SNMP screen, you can enter system information and community strings. You may also designate which stations can manage the MergePoint Unity switch as well as receive SNMP traps from the switch. If you select *Enable SNMP*, the unit will respond to SNMP requests over UDP port 161.

## To configure general SNMP settings:

- 1. Select Unit View Appliance Appliance Settings SNMP SNMP Settings to open the SNMP screen.
- 2. Click to enable the Enable SNMP checkbox to allow the MergePoint Unity switch to respond to SNMP requests over UDP port 161.
- 3. Enter the system's fully-qualified domain name in the Name field, as well as a node contact person in the Contact field.
- 4. Enter the Read, Write and Trap community names. These specify the community strings that must be used in SNMP actions. The Read and Write strings only apply to SNMP over UDP port 161 and act as passwords that protect access to the MergePoint Unity switch. The values can be up to 64 characters in length. These fields may not be left blank.
- 5. Type the address of up to four management workstations that are allowed to manage this MergePoint Unity switch in the Allowable Managers fields. Alternatively, you may leave these fields blank to allow any station to manage the Remote Console Switch.
- 6. Click Save.

# 3.14 Event Settings

An event is a notification sent by the MergePoint Unity switch to a management station indicating that something has occurred that may require further attention.

#### To enable individual events:

- 1. Select Unit View Appliance Appliance Settings Auditing Events to open the Events screen.
- 2. Specify the events that will generate notifications by clicking the appropriate checkboxes in the list.

-or-

Select or clear the checkbox next to Event Name to select or deselect the entire list.

3. Click Save.

# 3.15 Setting Event Destinations

You can configure audit events to be sent to SNMP trap destinations and Syslog servers. The events enabled on the Events screen are sent to all the servers listed on the Event Destination screen.

- 1. Select *Unit View Appliance Appliance Settings Auditing Destinations* to open the Event Destinations screen.
- 2. Type the address of up to four management workstations to which this MergePoint Unity switch will send events in the SNMP Trap Destination fields, as well as up to four Syslog servers.
- 3. Click Save.

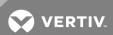

# 3.16 Configuring IQ Modules

From the Appliance IQ Modules screen, you can display a list of the attached IQ modules, as well as the following information about each IQ module: EID, Port, Status, Application, Interface Type and USB Speed. You can click on one of the IQ modules to view the following additional information: switch type, boot version, hardware version, FPGA version, version available and upgrade status.

You can also perform the following tasks: delete offline IQ modules, upgrade the IQ module firmware, set the USB speed or decommission the IQ module.

## To delete offline IQ modules:

- 1. From the side navigation bar, click *Unit View Appliance Appliance Settings Ports IQ Modules* to open the Appliance IQ Modules screen.
- 2. Click Delete Offline.

# To set the IQ module USB Speed (for DSAVIQ-USB2 modules only):

- 1. From the side navigation bar, click *Unit View Appliance Appliance Settings Ports IQ Modules* to open the Appliance IQ Modules screen.
- 2. Select the checkbox(es) next to the IQ module(s) that you wish to modify.
- 3. Click either Set USB 1.1 Speed or Set USB 2.0 Speed.

# 3.16.1 Upgrading IQ modules

The IQ module Flash upgrade feature allows appliance administrators to update IQ modules with the newest firmware available. This update can be performed using the MergePoint Unity switch user interfaces or DSView software.

After the Flash memory is reprogrammed with the upgrade, the MergePoint Unity switch performs a soft reset, which terminates all IQ module sessions. A target device experiencing an IQ module firmware update may not display, or may display as disconnected. The target device will appear normally when the Flash update is completed.

IQ modules are automatically updated when the MergePoint Unity switch is updated. To update your MergePoint Unity switch firmware, see MergePoint Unity™ Switch Appliance Tools on page 22 or the Vertiv™ Avocent® DSView™ 4.5 Management Software Online Help. If issues occur during the normal upgrade process, IQ modules may also be force upgraded when needed.

NOTE: Check http://www.VertivCo.com for firmware upgrade files.

# To upgrade the IQ module firmware:

- 1. From the side navigation bar, click *Unit View Appliance Appliance Settings Ports IQ Modules* to open the Appliance IQ Modules screen.
- 2. Select the checkbox(es) next to the IQ module(s) that you wish to upgrade and click Upgrade.

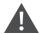

CAUTION: Disconnecting an IQ module during a firmware update or cycling power to the target device will render the module inoperable and require the IQ module to be returned to the factory for repair.

# 3.17 Power Device Settings

NOTE: You must have administrator privileges to change power control device settings.

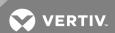

From the Appliance Power Devices screen, you can view a list of connected power devices, as well as the following information about each power device: name, port, status, version, model, buzzer, alarm and temperature. You can also select a power device, then select *Settings* to view the following details about that power device: name, description, status, version, sockets, vendor name, model and input feeds.

If a target device is connected to a power control device outlet, you can turn on, turn off or cycle (turn off, then turn on) the target device.

#### To turn on, turn off or power cycle a target device:

- 1. From the side navigation bar, select *Unit View Appliance Appliance Settings Ports Power Devices* to open the Appliance Power Devices screen.
- 2. Click the name of the unit you wish to configure and select Sockets.
- 3. Select the checkbox to the left of the socket(s) that you wish to configure.
- 4. Click On, Off or Cycle, as desired.

## To delete offline power devices:

- 1. From the side navigation bar, select *Unit View Appliance Appliance Settings Ports Power Devices* to open the Appliance Power Devices screen.
- 2. Click Delete Offline.

# To change the minimum on time, off time or wake up state:

- 1. From the side navigation bar, select *Unit View Appliance Appliance Settings Ports Power Devices* to open the Appliance Power Devices screen.
- 2. Click the name of the unit you wish to configure and select Sockets.
- 3. Click the socket name that you wish to modify.
- 4. Use the drop-down windows to alter the desired settings and click Save.

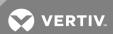

# **4 KVM VIDEO VIEWER**

The KVM Video Viewer is used to conduct a KVM session with one or more target devices attached to one or more KVM switches. You may optionally use KVM session profiles to control session behavior on target devices. When you connect to a device using the KVM Video Viewer, the target device desktop appears in a separate window. The KVM Video Viewer window supports a 3-button mouse.

#### 4.1 Virtual Media Sessions

Virtual media sessions, which are supported on certain KVM switches, are opened from the KVM Video Viewer.

#### 4.2 KVM Session

The Avocent® DSView™ management software, Avocent® Universal Management Gateway appliance and MergePoint Unity™ KVM over IP and serial console switch use either a Java-based program or an ActiveX applet to display the KVM Video Viewer window. The Java-based KVM Video Viewer is launched from a Mozilla® Firefox® or Google® Chrome® based client when a KVM session is requested. The ActiveX KVM Video Viewer is launched from a Microsoft® Internet Explorer® browser.

You can also launch an HTML5 video viewer session. For more information on the HTML5 viewer, see the HTML5 Video Viewer Technical Bulletin.

## NOTE: Chrome is the preferred browser when launching an HTML5 video session.

KVM sessions may be launched to devices from any supported KVM switch. Each KVM session will be established using the configured encryption level. To launch a KVM session, a user must have been assigned rights or belong to a user group which has been assigned rights to establish a KVM session.

### 4.3 Performance Errors

Each opened KVM Video Viewer window requires additional system memory. If you attempt to open more KVM Video Viewer windows than your system memory allows, you will receive an out-of-memory error and the requested KVM Video Viewer window will not open.

# NOTE: Opening more than four simultaneous KVM Video Viewer windows may affect system performance and is not recommended.

When using a non-proxied connection, video performance over a slower network connection may be less than optimal. Since certain color settings use less network bandwidth than others, changing the color settings may increase video performance. For optimal video performance over a slower network connection, a color setting such as Grayscale/Best Compression or Low Color/High Compression is recommended.

# 4.4 Java Versions

The KVM Video Viewer client requires Java when launched from Mozilla Firefox browsers. The software client automatically downloads and installs the JRE (Java Runtime Environment) the first time the KVM Video Viewer or Telnet Viewer is launched if the client machine did not have any supported JRE installed.

On a Windows client, it is recommended that the JRE (Java Runtime Environment) be installed in the C:\Program Files\ location. If your system automatically installs programs in another location, you may not be able to launch the KVM Video Viewer. In this case, you can configure Java to find the JRE. See the product release notes for more information on supported Java versions.

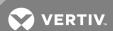

#### To configure Java to find the JRE:

- 1. Access the Java Control Panel on your client workstation.
- 2. Select the Java tab.
- 3. In the Java Application Runtime Settings panel, click View.
- 4. Change the path to the installed JRE.
- 5. Click OK.

# 4.5 Opening a KVM Session

#### To open a KVM session from the MergePoint Unity switch:

- 1. From the side navigation bar of the switch web UI, click *Unit View Target Devices*.
- 2. Click the KVM Session link for the target device you wish to view.
- 3. The KVM Video Viewer launches in a new window.

# 4.6 Saving the View

The display of a KVM Video Viewer window may be saved to a file or to the clipboard for pasting into another program.

# To capture the KVM Video Viewer window to a file:

- 1. Select File Capture to File from the KVM Video Viewer menu. The Save As dialog box appears.
- 2. Enter a filename and choose a location to save the file.
- 3. Click Save.

#### To capture the KVM Video Viewer window to your clipboard:

Select File - Capture to Clipboard from the KVM Video Viewer menu. The image data is saved to the clipboard.

#### 4.7 Pasting Text

Text from the client machine may be pasted to an appropriate program, for example Notepad, on the host either via a file or the clipboard.

#### To paste text from a file from the client machine to the host:

- 1. Select File Send Text File Contents from the KVM Video Viewer menu. The Open dialog box appears.
- 2. Browse to the location on the client machine where the file is saved, click the file, then click Open.

#### To paste text from your clipboard to the host:

Select File - Paste Text from the KVM Video Viewer menu.

# 4.8 Closing a KVM Video Viewer Session

# To close a KVM Video Viewer session:

Select File - Exit from the KVM Video Viewer menu.

# 4.9 KVM Video Viewer Profile Settings

The profile settings for the KVM Video Viewer are Refresh, Fit, Full Screen, Mini-Mode, Scaling, Color Modes, Session User List and Status.

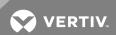

NOTE: Each of the settings in this section can be accessed from the View tab of the KVM Video Viewer menu.

#### 4.9.1 Refresh

The Refresh setting enables background refresh.

Clicking View - Refresh updates the Video Viewer window.

#### 4.9.2 Fit

Click View - Fit to resize the KVM Video Viewer window to fit the size needed to completely display the resolution of the digitized video.

Select the Fit menu item from the View menu to resize the Viewer window to the size needed to completely display the resolution of the digitized video. If the target server's resolution is higher than the client workstation's resolution, and autoscaling is in effect, the target image will be scaled to fit in the client window. In this case, the client window will occupy as much of the client workstation's desktop as necessary to scale both horizontally and vertically. If auto-scaling is not in effect, then the client window will be maximized to fit on the client workstation window and scroll bars will appear to allow access to the target server's image.

#### 4.9.3 Full Screen

Click *View - Full Screen* to toggle the client between Full Screen mode and Windowed mode. When the Viewer is in Full Screen mode, the display occupies the entire user workstation's display.

When the Full Screen mode is enabled, the client will take the following actions:

- Resize the Viewer window to completely fill the user's desktop.
- Enable auto-scaling.
- Disable the entire Scaling menu, thereby not allowing the user to change the resolution while in Full Screen mode.
- Perform other tasks when Full Screen mode is enabled, such as turn on Keyboard Pass-Through and display the floating menu bar.

When the Full Screen mode is exited, Windowed mode resumes and the following actions take place:

- Resize the Viewer window to its former size.
- Revert to the previous scaling mode.
- Temporarily disable all menu items in the Scaling menu. Once the resumed resolution has been confirmed, the Scaling menu items will be re-enabled.
- Resume keyboard pass-through and do other tasks currently performed by the Viewer client when in Windowed mode.

# 4.9.4 Mini-Mode

Click *View - Mini-Mode* to toggle the client between Mini-Mode and Windowed mode. In Mini-Mode, the KVM Video Viewer client will display a thumbnail view of the host server display and provide no input for keyboard or mouse. The dimensions of the digitized video will not be changed while in Mini-Mode.

NOTE: To exit Mini-Mode, double-click on the Mini-Mode window or right-click on the Mini-Mode window and deselect the Mini-Mode menu item.

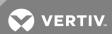

#### To select the window size for Mini-Mode:

- 1. Click Tools Session Options.
- 2. From the Mini-Mode tab, use the drop-down menu to select the window size.
- 3. Click OK.

#### 4.9.5 Scaling

Click View - Scaling to change the KVM Video Viewer window resolution. You may choose Auto Scale, Server Resolution or select a fixed resolution.

When auto scaling is enabled, the KVM Video Viewer will automatically adjust the display if the window size changes during a session. When a user accesses a channel using sharing, the display will be adjusted to match the input resolution selected by the primary user of that channel. The Viewer prevents a secondary user from changing the resolution and affecting the primary user. If the target device resolution changes any time during a session, the display will be adjusted automatically.

When enabled, the display window is sized to match the resolution of the server being viewed.

You can choose to maintain the aspect ratio for video in Windowed or Full Screen mode. Select *Tools - Session Options*, then check the box next to Windowed or Full Screen Mode and click *Apply*.

#### 4.9.6 Color Modes

Click View - Color Modes to change the color depth the KVM Video Viewer will use.

The Dambrackas Video Compression™ (DVC) algorithm allows you to display more colors for the best fidelity, or fewer colors to reduce the volume of data transferred on the network.

The choices are (in descending color quantity): Best Color, Medium Color/Medium Compression, Low Color/High Compression or Gray Scale/Best Compression.

#### 4.9.7 Session User List

Click View - Session User List to view active users of this session.

#### 4.9.8 Status Bar

Click View - Status Bar to display or hide the status bar at the bottom of the Viewer window.

## 4.10 Macros

The KVM Video Viewer window macro function allows you to:

- Send multiple keystrokes to a device, including keystrokes that you cannot generate without affecting your local system, such as Ctrl-Alt-Delete.
- Send a macro from a predefined macro group. Macro groups for Windows, Linux and Sun are already defined.
- Create, edit and delete your own macros. When you create or edit a macro, you may type the desired
  keystrokes or you may select from among several available categories of keystrokes. Each category contains a
  set of keystroke combinations. Selecting from the available categories and keystrokes saves time and
  eliminates the risk of typographical errors.

NOTE: Macro group settings are device-specific; they may be set differently for each device.

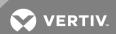

#### To send a macro:

Select Macros - <desired macro> from the KVM Video Viewer menu.

#### To create a macro:

- 1. Select Macros User Defined Macros Manage from the KVM Video Viewer menu.
- 2. Click New.
- 3. Type the keys for the macro in the dialog box.
- 4. Click Create.

#### To delete a macro:

- 1. Select Macros User Defined Macros Manage from the KVM Video Viewer menu.
- 2. Select the desired macro from the Defined Macros list and then click Delete.
- 3. Click Yes to confirm the deletion.

#### 4.10.1 Global Macros

The KVM Video Viewer supports global macros from the DSView software. An administrator can create and designate a macro as Global or Personal. Global macros are created and used by the KVM viewer client but are stored on the DSView servers. Personal macros are associated with the name of the user.

The DSView server will send the macros groups and their associated macros as part of the preferences saved on the server. One of the macro groups will be used as the default macro group for the DSView software profile. The macros in the default group will be added to the Macros menu in the KVM Video Viewer.

The Macros menu of a viewer connected to a DSView server also contains Macros and Macro Groups menu items. From these menus, an administrator can create and manage custom macros and macros groups.

#### **Macro Groups**

From the DSView software, launch a KVM Video Viewer session and click *Macros - Configure - Macro Groups* to view and manage the macro groups on the DSView server. By default, three groups are already defined - Linux, Sun and Windows. You can create custom groups or edit existing groups.

To select a macro group to use as the default on the Macros menus of the KVM Video Viewer window, click on a group and then check the Display on Menu box. You can use the radio button at the bottom of the screen to view all the macro groups or just the personal or global groups.

NOTE: Only users with sufficient privileges can create, edit or delete a global macro group.

#### To create a new macro group:

- 1. Click Create.
- 2. Enter the name in the Macro Group Name field and select the radio button for Global or Personal as the group type.
- 3. From the Macros Available field, select the macros you want to add to the group and click Add.

NOTE: Once the macros are in the Macros In Group field, you can click Move Up or Move Down to re-order the macros.

4. Click OK.

# To edit a macro group:

1. Click on the name of the group you want to edit and click Edit.

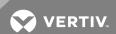

2. Make changes as desired and click OK.

# To delete a macro group:

- 1. Click on the name of the group you want to delete and click Delete.
- 2. Click OK at the confirmation screen.

#### To copy a macro group:

- 1. Click on the name of the group you want to copy and click Copy.
- 2. Enter a new name for the copied group and select the group type.
- 3. Click OK.

# Macros configuration

From the DSView software, launch a KVM Video Viewer session and click *Macros - Configure - Macros* to view and manage individual macros on the DSView server.

NOTE: You can use the radio button at the bottom right of the screen to view all the macro groups or just the personal or global groups.

#### To immediately send a macro to the target server:

Click on the macro and click Execute.

#### To create a new macro:

- 1. Click Create.
- 2. Enter a name for the macro in the Macro Name field and use the radio button to select Personal or Global as the macro type.
- 3. Use the drop-down menus to select the keyboard type and icon.
- 4. Use the virtual keyboard to enter the keystrokes for the macro in the Keystrokes field.

NOTE: Click *Remove* to remove the highlighted keystroke or click *Reset* to reset the macro. You can also re-arrange the order of the keystrokes by clicking *Move Up* or *Move Down*.

5. When finished, click OK.

### To edit a macro:

- 1. Click on the name of the macro you want to edit and click Edit.
- 2. Make changes as desired and click OK.

#### To delete a macro:

- 1. Click on the name of the macro you want to delete and click *Delete*.
- 2. Click OK at the confirmation screen.

#### To copy a macro:

- 1. Click on the name of the macro you want to copy and click Copy.
- 2. Enter a new name for the copied macro and select its type.
- 3. Click OK.

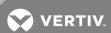

#### 4.11 Virtual Media

Use the virtual media feature on the client workstation to map a physical drive on that machine as a virtual drive on a target device. The client may also add and map an ISO or floppy image file as a virtual drive on the target device.

You may have one CD drive and one mass storage device mapped concurrently as follows:

- A CD/DVD drive, disk image file (such as an ISO or a mass storage device) is mapped as a virtual CD drive.
- A floppy drive, USB memory device, a floppy image file or other media type is mapped as a virtual mass storage device.

# 4.11.1 Requirements

The following are requirements for virtual media:

- The target device must be connected to the KVM switch that supports virtual media with an IQ module that supports virtual media.
- The target device must be intrinsically able to use the types of USB2-compatible media that you virtually map. If the target device does not support a portable USB memory device, you cannot map that on the client machine as a virtual media drive on the target device.
- The user (or user group to which the user belongs) must have permission to establish virtual media sessions and/or reserved virtual media sessions to the target device.
- Only one virtual media session may be active to a target device at one time.

NOTE: All steps in this section can be done by accessing the Virtual Media tab from the KVM Video Viewer menu.

#### To launch a virtual media session:

Select Virtual Media - Activate.

# To map a virtual media drive:

- 1. Launch a virtual media session.
- 2. Map a physical drive as a virtual media drive:
  - a. In the Virtual Media menu, select the drive you wish to map. The Mapping Dialog box will appear that allows you to select a disk image file or a physical device to map.
  - b. If you wish to limit the mapped drive to read-only access, click the Read Only checkbox in the Mapping Dialog box. If the virtual media session settings were previously configured so that all mapped drives must be read only, this checkbox will already be enabled and cannot be changed.
    - You might wish to enable the Read Only checkbox if the session settings enabled read and write access, but you wished to limit a particular drive's access to read only.
- 3. Add and map an ISO or floppy image as a virtual media drive. In the Mapping dialog box, from the drop-down menu, select the desired image file and click *Map Device*.

# NOTE: Disk image files ending in either .iso or .img will display.

-or-

In the Mapping dialog box, from the drop-down menu, select the drive with the image file and click Browse. Browse to the location of the file and click *Open*.

-or-

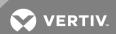

If the client workstation's operating system supports drag-and-drop, select the desired ISO or floppy image file from a program such as Windows Explorer or Mac Finder and drag it onto the Mapping dialog box.

NOTE: After a physical drive or image is mapped, it may be used on the target device.

#### To unmap a virtual media drive:

- 1. From the Virtual Media menu, select the menu item of the mapped device next to the drive you wish to unmap.
- 2. You will be prompted to confirm. Confirm or cancel the unmapping.
- 3. Repeat for any additional virtual media drives you wish to unmap.

#### To display and close virtual media drive details:

- 1. Display the Stats dialog box from the *Tools-Stats* tab of the KVM Video Viewer menu. The dialog box expands to display the Details table. Each row indicates:
  - Target Drive Name used for the mapped drive, such as Virtual CD 1 or Virtual CD 2.
  - Mapped to Identical to Drive information that appears in the Client View Drive column.
  - Read Bytes and Write Bytes Amount of data transferred since the mapping.
  - Duration Elapsed time since the drive was mapped.
- 2. Click Details again to close the Details table.

#### To reset all USB devices on the target device:

NOTE: The USB Reset feature resets every USB device on the target device, including the mouse and keyboard. It should only be used when the target device is not responding.

- 1. In the Stats dialog box, click Details.
- 2. The Details box will appear. Click USB Reset.
- 3. A warning message will appear, indicating the possible effects of the reset. Confirm or cancel the reset.
- 4. To close the Details box, click Details again.

#### 4.11.2 Creating an image

You can create an image file from a source file folder. The created image can then be mapped. You can also add an image file.

### To create or add an image:

- 1. Select Virtual Media Create Image from the KVM Video Viewer menu.
- 2. Browse to the location where you want to create the image.
- 3. After the image has been created, check the Mapped checkbox to map the image.
- 4. Click Exit.

# **4.12 Session Options**

Each of the settings in this section can be accessed from the *Tools - Session Options* tab of the KVM Video Viewer menu. The tabs located within session options are General, Mouse and Toolbar.

#### 4.12.1 General

The Keyboard Pass-Through mode setting enables or disables keyboard pass through.

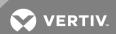

Keystrokes that a user enters may be interpreted in the following two ways, depending on the screen mode of the KVM Video Viewer window:

- If a KVM Video Viewer window is in Full Screen mode, keystrokes and keyboard combinations are sent to the remote server being viewed.
- If a KVM Video Viewer window is in regular Desktop mode, Keyboard Pass-Through mode allows you to control whether the remote server or local computer will recognize certain keystrokes or keystroke combinations.

When Keyboard Pass-Through mode is enabled, keystrokes and keystroke combinations are sent to the remote server being viewed when the KVM Video Viewer window is active.

#### To enable Keyboard Pass-Through mode:

- 1. Select Tools Session Options.
- 2. Click the General tab.
- 3. Check the box next to Pass-Through all keystrokes to target.
- 4. Click OK.

## To enter Single Cursor mode:

Select Tools - Single Cursor Mode. The local cursor will not appear and all movements will be relative to the target device.

#### To exit Single Cursor mode:

Press the specified key to exit Single Cursor mode. You can specify which key is used under Tools - Session Options.

# 4.12.2 Mouse Synchronization

Enabling Mouse Synchronization in the KVM session profile provides improved mouse tracking on the target device. If Mouse Synchronization is enabled, it is not necessary to disable mouse acceleration on the target device.

The Video Viewer window offers five appearance choices for the local mouse cursor. You can also choose no cursor or the default cursor.

NOTE: Mouse Synchronization is supported on Windows, Macintosh and Linux (RHEL 6.x or later and SLES 11) target devices connected with a USB-2 IQ module.

#### To set Mouse Synchronization:

- 1. Select Tools Session Options.
- 2. Click the Mouse tab.
- 3. Under the Local Cursor heading, select the cursor type you want to use.
- 4. Under the Mouse Scaling heading, use the radio button to select the desired speed. High sets a faster tracking speed while Low sets a slower tracking speed.
- 5. Under the Single Cursor heading, use the drop-down menu to specify a key for exiting Single Cursor mode.
- 6. Under the Mouse Synchronization heading, the current status is shown. Enable or disable the Enable Synchronization checkbox.

NOTE: On supported system configurations, the Mouse Synchronization status is Available. If the target device is running a supported operating system but is not connected with a USB-2 IQ module, the status is Not Supported. If the target device is connected with the USB-2 IQ module, but is not running a Windows or Macintosh operating system, the status is Not Available.

7. Click Apply.

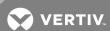

#### 4.12.3 Certificate

From the *Tools - Session Options - Certificate* menu, you can view the current session's certificate. You can also set where the certificate is stored on the local machine and empty certificates from that location.

# 4.12.4 Automatic Video Adjust

From the *Tools* tab of the KVM Video Viewer menu, click *Automatic Video Adjust* to automatically adjust the video. A green screen with yellow lettering may appear during auto-adjustment.

# 4.12.5 Manual Video Adjustment

Generally, the Video Viewer window automatic adjustment features optimize the video for the best possible view. However, you can fine-tune the video with the help of Vertiv<sup>™</sup> Technical Support, by clicking *Manual Video Adjust* from the Tools tab of the Video Viewer window. You can also verify the level of packets per second required to support a static screen by observing the packet rate located in the lower left corner of the dialog box.

#### NOTE: Video adjustment is a per target setting.

Figure 3.2 Manual Video Adjust Window

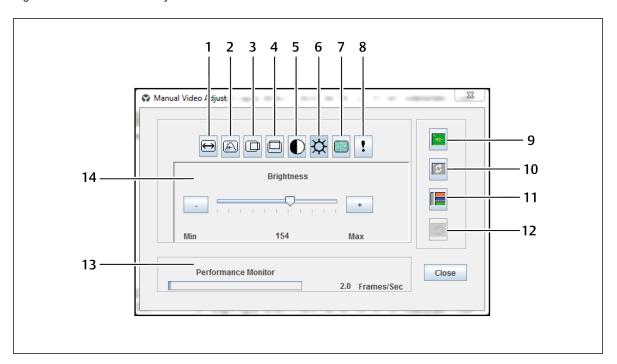

Table 3.7 Manual Video Adjust Window Descriptions

| ITEM | DESCRIPTION                       | ПЕМ | DESCRIPTION                      |
|------|-----------------------------------|-----|----------------------------------|
| 1    | Image Capture Width               | 8   | Contrast                         |
| 2    | Pixel Sampling/Fine Adjust        | 9   | Automatic Video Adjustment       |
| 3    | Image Capture Horizontal Position | 10  | Refresh Image                    |
| 4    | Image Capture Vertical Position   | 11  | Adjustment Bar                   |
| 5    | Pixel Noise Threshold             | 12  | Revert Video to Initial Settings |

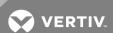

Table 3.7 Manual Video Adjust Window Descriptions (continued)

| ITEM | DESCRIPTION           | ІТЕМ | DESCRIPTION         |
|------|-----------------------|------|---------------------|
| 6    | Brightness            | 13   | Performance Monitor |
| 7    | Block Noise Threshold |      |                     |

To manually adjust the video quality of the window:

NOTE: The following video adjustments should be made only with the help of Vertiv™ Technical Support.

- 1. Click Tools Manual Video Adjust from the Video Viewer window menu.
- 2. Click the icon corresponding to the feature you wish to adjust.
- 3. Move the Contrast slider bar and then fine-tune the setting by clicking the Min (-) or Max (+) buttons to adjust the parameter for each icon pressed. The adjustments display immediately in the Video Viewer window.
- 4. When finished, click Close.

#### 4.12.6 Cursor Commands

The commands to enter and exit Single Cursor mode and the command to align the mouse cursors cannot be set in a KVM session profile.

NOTE: If the target device does not support the ability to disconnect and reconnect the mouse (almost all newer PCs do), then the mouse will become disabled and the device will have to be rebooted.

To prevent potential mouse conflicts, you may configure certain settings on each server connected to a managed appliance. For details, see the Mouse and Pointer Settings Technical Bulletin, which is available on the Vertiv™ web site.

#### To align the mouse cursors:

Click Tools - Align Local Cursor. The local cursor will align with the cursor on the remote device.

NOTE: If cursors drift out of alignment, turn off mouse acceleration in the device.

#### 4.12.7 Stats

To view frame rate, bandwidth, compression, packet rate and virtual media information, click Tools - Stats.

#### 4.13 Power Control

If opening a session from the DSView software or some  $Vertiv^{TM}$  Avocent® Universal Management Gateway appliances, you can turn the host device on or off or power cycle it.

#### To manage power:

- 1. Open a KVM session from the DSView software or a supported appliance.
- 2. Select Tools Power Control from the KVM Video Viewer menu.
- 3. Click the appropriate button to turn on, turn off or power cycle the device.
- 4. Click Close when finished.

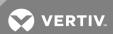

#### 4.14 Smart Cards

A smart card is a plastic card with an embedded chip that can be loaded with data. The KVM Video Viewer supports smart cards attached to the client workstation. You can insert a smart card into a reader and map it to the host server as though it were mounted directly to the host server.

#### To map a smart card:

- 1. From the Tools tab of the KVM Video Viewer menu, click Map Smart Card.
- 2. The Map Smart Card screen will open and display all available card readers along with their current state. Use the drop-down menu to select a reader and card to map.
- 3. Click Map Card to send a request to the target server to map the smart card to the remote device.

NOTE: If the selected reader does not have a smart card, a message will display requesting you to insert a card into the reader. If a reader is not detected, a message will display until a reader is detected.

Once a smart card has been mapped, the card will be displayed at the bottom of the Tools tab along with a checkmark indicating it has been mapped. If supported by the target server, an icon may also be displayed showing whether the smart card is mapped, not mapped or disabled.

#### 4.14.1 Video Recording

The KVM Video Viewer contains a built-in video recorder and player. The recorder is essentially two recorders as it can record continuously and persistently.

#### **Continuous recording**

The continuous recorder can operate at all times a KVM session is in progress. It stores KVM video in periods of 30 seconds up to a maximum of either 30 minutes or the configured maximum disk space. If the maximum time or space is exceeded, the oldest periods are released.

#### **Persistent recording**

The KVM Video Viewer can also record KVM video for persistent storage. You can select where to save the video file and recording will continue until one of the following occurs:

- You click the Stop Record button.
- The KVM session is ended.
- The maximum file size of the video recording is reached.
- The disk storage space on the client workstation is depleted.

# To configure the recording capacity:

- 1. Select Tools Session Options from the KVM Video Viewer menu.
- 2. Click the Video Recording tab.
- 3. Under the Persistent Recording heading, enter the maximum file size for persistent recording.
- 4. Check the box to record continuously and enter the maximum file size for continuous recording.
- 5. Click OK.

#### To control or view persistent video:

- 1. Select Tools Recorder/Playback Controls from the KVM Video Viewer menu.
- 2. Use the controls as described in the following table.

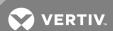

Table 3.8 DVR Player Controls

| ICON     | CONTROL                 | DESCRIPTION                                                                                                    |
|----------|-------------------------|----------------------------------------------------------------------------------------------------|
|          | Open                    | Opens the File dialog box to browse for and open a DVC file either created by the Record function on the KVM Video Viewer or downloaded from an appliance or service processor.                                                                                                    |
| M        | Return To<br>Start      | When a persistent file is being played, clicking this button will cause the playback to move back to the start of the file. When a session is being recorded, clicking this button will cause the continuous recording buffer to go to its oldest data and start playing back from that point.                                                                                                    |
| 4        | Skip Back               | When a file or continuous recording is being played, clicking this button will cause the play position to go back one 30-second period at a time. Each time it is clicked, the play position will move back to the start of the previous period. If the playback mode was Play or Fast Forward when this button was clicked, the playback will proceed at a speed of 1X. If the playback mode was Paused when this button was clicked, the playback will display the first frame of the previous period. If the continuous recording buffer reaches the play position, then playback will proceed at a speed of 1X. |
|          | Play                    | Click this button to play the recording.                                                                                                    |
| П        | Pause                   | While a file is being played, the Play button becomes the Pause button. Click it to pause the playback. During a Live session, clicking the <i>Pause</i> button will pause the Live playback. Live mode will change to Continuous and the Play button will be disabled.                                                                                                    |
| •        | Recording<br>Stop/Start | Click this button to open the Save dialog box. Use the drop-down menu to choose a location to save the recording. Once you've entered a filename and clicked <i>Save</i> , the recording will begin. While recording, click the button again to stop the recording.                                                                                                    |
| bb       | Fast<br>Forward         | During playback, click this button to fast forward one 30-second period at a time. Each time this button is clicked, the playback rate will increment by 10:1 until the fifth time it is clicked. The fifth time it is clicked will return the playback rate back to 10X.                                                                                                    |
| M        | Go To End               | When this button is clicked, the file or continuous recording that is being played back will go to the end of the recording. When a file is not being played but a KVM session is in progress, clicking this button will display the live video from the connected KVM session.                                                                                                    |
| <b>3</b> | Live                    | When this button is clicked, it will terminate the playback of a file or a continuous recording and display the video from the connected KVM session. If there is no connected KVM session (such as a file was being played back without a connected KVM session, or the KVM session has terminated), then this button will be disabled and grayed out.                                                                                                    |
| <u> </u> | Slider                  | The slider at the bottom of the screen displays the progress of the playback in the context of the overall length of the file or continuous recording. It will act like a scrollbar in that the thumb will move from left to right as the recording is played back. If the video is paused and you click or drag the slider, it will move to that position and remain paused. If video is playing and you click or drag the slider, it will move to that position and continue playing.                                                                                                    |

# **Exporting video**

You can create a video from a source file on the host and then export it to the client machine.

# To export video:

- 1. Select *Tools Export Video* from the KVM Videw Viewer menu.
- 2. Browse for the source file.
- 3. Browse for the exported file.
- 4. Use the drop-down menu to select the resolution.
- 5. Click Export.

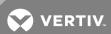

# **5 LDAP**

LDAP is a vendor-independent protocol standard used for accessing, querying and updating a directory using TCP/IP. Based on the X.500 Directory Services model, LDAP is a global directory structure that supports strong security features including authentication, privacy and integrity.

If individual user accounts are stored on an LDAP-enabled directory service such as Active Directory, you can use the directory service to authenticate users. The default values given for the LDAP search and query parameters are defined for use with Active Directory.

The settings made in the OBWI let you configure your authentication configuration parameters. The software sends the username, password and other information to the appliance, which then determines whether the user has permission to view or change configuration parameters for the appliance in the OBWI.

NOTE: Unless otherwise specified, the LDAP default values should be used unless Active Directory has been reconfigured. Modifying the default values may cause LDAP authentication server communication errors.

# 5.1 Configuring LDAP in the User Interface

#### 5.1.1 LDAP Overview parameters

On the LDAP Overview page in the OBWI, you can configure the LDAP authentication priority and the parameters that define LDAP server connection information.

#### LDAP authentication priority

In the LDAP Priority section of the OBWI, you can disable LDAP, or you can set the authentication priority by choosing whether local authentication or LDAP authentication should happen first.

# To configure LDAP authentication priority parameters:

- 1. Select Appliance Appliance Settings User Accounts LDAP Accounts Overview.
- 2. Select either LDAP Disabled, LDAP before Local or LDAP after Local for the LDAP Priority.
- 3. Click Save.

#### **LDAP** servers

The Address fields specify the host names or IP addresses of the primary and secondary LDAP servers. The secondary LDAP server is optional.

The Port fields specify the User Datagram Protocol (UDP) port numbers that communicate with the LDAP servers. The default value is 389 for non-secure LDAP and 636 for secure LDAP (LDAPS). The default Port ID is automatically entered by the software when an access type is specified.

The Access Type radio buttons specify how a query is sent to each LDAP target device. When using LDAP, all usernames, passwords and other information sent between an appliance and LDAP server are sent as non-secure clear text. Use LDAPS for secure encrypted communication between an appliance and LDAP server.

# To configure LDAP server parameters:

- 1. Select Appliance Appliance Settings User Accounts LDAP Accounts Overview.
- 2. Identify the primary and secondary server address, port and access type in the appropriate fields or radio buttons.

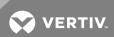

3. Click Save.

#### 5.1.2 LDAP Search parameters

On the LDAP Search page, you can configure the parameters used when searching for LDAP directory service users.

Use the Search DN field to define an administrator-level user that the appliance uses to log into the directory service. Once the appliance is authenticated, the directory service grants it access to the directory to perform the user authentication queries specified on the LDAP Query page. The default values are cn=Administrator, cn=Users, dc=yourDomainName and dc=com and may be modified. For example, to define an administrator Distinguished Name (DN) for test.view.com, type cn=Administrator, cn=Users, dc=test, dc=view and dc=com. Each Search DN value must be separated by a comma.

The Search Password field is used to authenticate the administrator or user specified in the Search DN field.

Use the Search Base field to define a starting point from which LDAP searches begin. The modifiable default values are dc=yourDomainName and dc=com. For example, to define a search base for test.com, type **dc=test**, **dc=com**. Each Search Base value must be separated by a comma.

The UID Mask field specifies the search criteria for User ID searches of LDAP target devices. The format should be in the form <name>=<%1>. The default value is sAMAccountName=%1, which is correct for use with Active Directory. This field is required for LDAP searches.

# To configure LDAP search parameters:

- 1. Select Appliance Appliance Settings User Accounts LDAP Accounts Search.
- 2. Enter the appropriate information in the Search DN, Search Password, Search Base and UID Mask fields.
- 3. Click Save.

NOTE: These options cannot be changed if the LDAP Priority is set to LDAP Disabled on the Overview screen.

#### **5.1.3 LDAP Query parameters**

On the LDAP Query page, you can configure the parameters used when performing user authentication queries.

The appliance performs two different types of queries. Query Mode (Appliance) is used to authenticate administrators and users attempting to access the appliance itself. Query Mode (Target Device) is used to authenticate users that are attempting to access attached target devices. Additionally, each type of query has three modes that utilize certain types of information to determine whether or not an LDAP user has access to an appliance or connected target devices. For detailed information on each mode, see Appliance and Target Device Query Modes on page 47.

You can configure the following settings on the LDAP Query Page:

- The Query Mode (Appliance) parameters determine whether or not a user has access to the appliance.
- The Query Mode (Target Device) parameters determine whether or not a user has user access to target devices connected to an appliance. The user does not have access to the appliance, unless granted by Query Mode (Appliance).
- The Group Container, Group Container Mask and Target Mask fields are only used for group query modes and are required when performing an appliance or device query.
- The Group Container field specifies the organizational unit (ou) created in Active Directory by the administrator as the location for group objects:

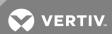

- Group objects are Active Directory objects that can contain users, computers, contacts and other groups.
   Group Container is used when Query Mode is set to Group Attribute. Each group object, in turn, is assigned members to associate with a particular access level for member objects (people, appliances and target devices). The access level associated with a group is configured by setting the value of an attribute in the group object.
- For example, if the Notes property in the group objects list is used to implement the access control
  attribute, the Access Control Attribute field on the LDAP Query Page should be set to info. Setting the
  Notes property to KVM User Admin causes the members of that group to have user administration
  access to the appliances and target devices that are also members of that same group.
- The Notes property is used to implement the access control attribute. The value of the Notes property, available in group and user objects shown in Active Directory Users and Computers (ADUC), is stored internally in the directory, in the value of the info attribute. ADUC is a Microsoft Management Console snap-in for configuring Active Directory. It is started by selecting Start Programs Administrative Tools Active Directory Users and Computers. This tool is used to create, configure and delete objects such as users, computers and groups. See Appliance and Target Device Query Modes on page 47 for more information.
- The Group Container Mask field defines the object type of the Group Container, which is normally an organizational unit. The default value is "ou=%1".
- The Target Mask field defines a search filter for the target device. The default value is "cn=%1".
- The Access Control Attribute field specifies the name of the attribute that is used when the query modes are set to User Attribute or Group Attribute. The default value is info.

#### To configure LDAP query parameters:

- 1. Select Appliance Appliance Settings User Accounts LDAP Accounts Query.
- 2. Select either *Basic, User Attribute* or *Group Attribute* for the Appliance Query Mode and the Target Device Query Mode.
- 3. Enter the appropriate information in the Group Container, Group Container Mask, Target Mask and Access Control Attribute fields.
- 4. Click Save.

NOTE: These options cannot be changed if the LDAP Priority is set to LDAP Disabled on the Overview screen.

# 5.2 Appliance and Target Device Query Modes

One of three different modes can each be used for Query Mode (Appliance) and Query Mode (Target Device):

- Basic A username and password query for the user is made to the directory service. If they are verified, the user is given appliance administrator access to the appliance and any attached target devices for Query Mode (Appliance), or to any selected target device for Query Mode (Target Device).
- User Attribute A username, password and Access Control Attribute query for the appliance user is made to
  the directory service. The Access Control Attribute is read from the user object (the user account) in the Active
  Directory:
  - If the KVM Appliance Admin value is found, the user is given appliance administrator access to the appliance and any attached target devices for Query Mode (Appliance), or to any selected target device for Query Mode (Target Device).
  - If the KVM User Admin value is found, the user is given user administrator access to the appliance and attached target devices for Query Mode (Appliance), or to any selected target device for Query Mode (Target Device).

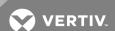

• If the KVM User value is found, the user is given user access to the appliance for Query Mode (Appliance), or to any selected target device for Query Mode (Target Device).

NOTE: If none of the three values are found, the user is given no access to the appliance and target devices for Query Mode (Appliance) or to any selected target device for Query Mode (Target Device), unless the user has User Admin or Appliance Admin privileges to the appliance.

You can access the ADUC by selecting Start - Programs - Administrative Tools - Active Directory Users and Computers.

Figure 4.1 Active Directory - KVM User

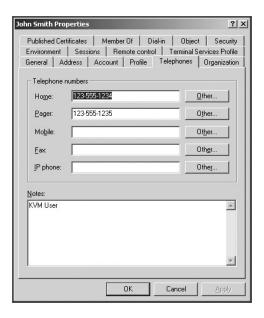

• Group Attribute – A username, password and group query is made to the directory service for an appliance and attached target devices when using Query Mode (Appliance), or for a selected target device when using Query Mode (Target Device). If a group is found containing the user and the appliance name, the user is given access to the appliance or attached target devices, depending on the group contents, when using Query Mode (Appliance). If a group is found containing the user and target device IDs, the user is given access to the selected target device connected to the appliance when using Query Mode (Target Device).

Groups can be nested to a maximum of 16 levels in depth. Use nesting to create groups within other groups. For example, you may have a top-level group named Computers that contains a member named R&D, which is a group. The R&D group may contain a member named Domestic, which is a group, and so on.

The following is an example of groups defined in Active Directory.

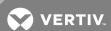

Figure 4.2 Active Directory - Define Groups

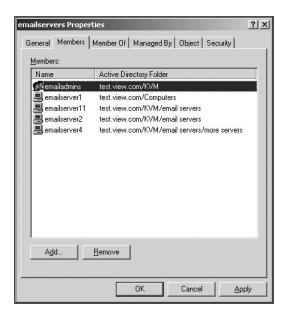

# 5.3 Setting up Active Directory for Performing Queries

Before you can use any of the querying modes for units, you must first make changes to Active Directory so that the selected querying mode can assign the applicable authorization level for the user.

### To set up group queries:

- 1. Log into Windows with administrator privileges.
- 2. Open Active Directory software.
- 3. Create an organizational unit to be used as a group container.
- 4. Create a computer object in Active Directory with a name identical to the switching system name for querying appliances (specified in the Appliance Overview screen of the OBWI), or identical to the attached target devices for querying target devices. The name must match exactly, including case.
- 5. The appliance names and target device names used for group queries are stored in the appliance. The appliance name specified in the Appliance Overview screen of the OBWI and target device names must identically match the object names in Active Directory. Each appliance name and target device name may be comprised of any combination of upper-case and lower-case letters (a-z, A-Z), digits (0-9) and hyphens (-). You cannot use spaces and periods (.) or create a name that consists entirely of digits. These are Active Directory constraints.

NOTE: The factory default name in earlier versions contains a space that must be removed by editing the switching system name in the Appliance Overview screen of the OBWI.

- 6. Create one or more groups under the group container organizational unit.
- 7. Add the usernames and the target device/appliance objects to the groups you created in step 5.
- 8. Specify the value of any attribute being used to implement the access control attribute. For example, if you are using info as the attribute in the Access Control Attribute field and using the Notes property in the group object to implement the access control attribute, the value of the Notes attribute in Active Directory may be set to one of the three available access levels (KVM User, KVM User Admin or KVM Appliance Admin) for the group object. The members of the group may then access the appliances and target devices at the specified access level.

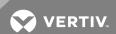

NOTE: If none of the three values are found, the user is granted user level access to any appliance or target device listed in a group with the username.

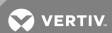

# **APPENDICES**

# **Appendix A: Terminal Operations**

Each MergePoint Unity™ switch may be configured at the appliance level through the Console menu interface accessed through the SETUP port. All terminal commands are accessed through a terminal or PC running terminal emulation software.

NOTE: The preferred method is to make all configuration settings in the DSView software. See the Vertiv™ Avocent® DSView™ 4.5 Management Software Installer/User Guide for more information.

#### To connect a terminal to the MergePoint Unity™ switch:

- Using a null modem cable, connect a terminal or a PC that is running terminal emulation software (such as
  HyperTerminal®) to the SETUP port on the backpanel of the MergePoint Unity™ switch. For MergePoint Unity™
  switch models that support an RJ45 port, an RJ45 to DB9 (female) adaptor is provided.
  - The terminal settings are 9600 bits per second (bps), 8 bits, 1 stop bit, no parity and no flow control.
- 2. Turn on each target device and then turn on the MergePoint Unity™ switch. When the MergePoint Unity™ switch completes initialization, the Console menu will display the following message: *Press any key to continue*.

# A.1 Console menu options

Once turned on, the main menu displays the product name and version. From this menu, you can choose one of the options as follows:

- 1. Network Configuration: Configure the IP address and other network settings.
- 2. Enable Debug Messages: This menu option turns on console status messages. Because this can significantly reduce performance, you should only enable debug messages when instructed to do so by Vertiv™ Technical Support. When you are finished viewing the messages, press any key to exit this mode.
- 3. Security Configuration: Enable/disable secure mode and Disassociate the unit from DSView.
- **4.** Enable LDAP Debug Messages: Turns on console status messages for LDAP. Because this can significantly reduce performance, you should only enable debug messages when instructed to do so by Vertiv<sup>™</sup> Technical Support. When you are finished viewing the messages, press any key to exit this mode.
- **5.** Reset Appliance: Reboots the appliance but also allows you to interrupt autoboot by pressing any key when prompted for the additional options below:
  - O. Boot Current (continues boot with no changes)
  - 1. Boot Alternate (boot to previously loaded firmware)
  - 2. Configuration Reset (reset only configuration changes)
  - 3. Factory Reset (factory defaults the unit)
- **0.** Exit: This menu selection returns you to the ready prompt. If the Console menu interface password is enabled, you must exit the Console main menu so the next user is prompted with the Username and Password login screen.

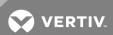

# Appendix B: Using Serial IQ Modules

Both DSRIQ-SRL and MPUIQ-SRL serial modules are supported and described in the following sections.

#### **B.1 Using DSRIQ-SRL modules**

The DSRIQ-SRL module is a serial-to-VGA converter that allows VT100-capable devices to be viewed from the MergePoint Unity switch local port, the OBWI, or by using the DSView software. The actual serial data is not accessed, but is merely displayed. All serial data coming from the target device is displayed in a VT100 window, placed into a video buffer and sent to the MergePoint Unity switch as though it came from a VGA target. Likewise, keystrokes entered on a keyboard are sent to the attached device as though they were typed on a VT100 terminal.

#### **B.2 DSRIQ-SRL module modes**

The following modes can be accessed from the DSRIQ-SRL module:

- On-Line: This mode enables you to send and receive serial data.
- Configuration: This mode enables you to specify MergePoint Unity switch communication parameters, the appearance of the Terminal Applications menu and key combinations for specific actions and macros.
- History: This mode enables you to review serial data.

#### Configuring the DSRIQ-SRL module

NOTE: The DSRIQ-SRL module is a DCE device and only supports VT100 terminal emulation.

Pressing **Ctrl-F8** will activate the Configuration screen of the DSRIQ-SRL module's Terminal Applications menu, which enables you to configure your DSRIQ-SRL module.

NOTE: When any Terminal Applications menu is active, pressing **Enter** saves changes and returns you to the previous screen. Pressing **Escape** returns you to the previous screen without saving changes.

Within the Terminal Applications menu's Configuration screen, you can modify the following options:

- Baud Rate: This option allows you to specify the serial port communications speed. Available options are 300, 1200, 2400, 9600, 19,200, 34,800, 57,600 or 115,200 bps. The default value is 9600.
- Parity: This option allows you to specify the serial port's communications parity. Available options are EVEN,
   ODD or NONE. The default value is NONE.
- Flow Control: This option allows you to specify the type of serial flow control. Available options are NONE, XOn/XOff (software) and RTS/CTS (hardware). The default value is NONE. If you select a bps rate of 115,200, the only available flow control is RTS/CTS (hardware).
- DSR/CD Mode: This option allows you to control how the MergePoint Unity switch and CD lines operate.

  Available options are Always on and Toggle. When in Toggle mode, DSR and CD lines are turned off for one-half second and then turned on each time a module is selected or deselected. The default value is Always on.
- Enter Sends: This option enables you to specify the keys that are transmitted when **Enter** is pressed. Available options are <CR> (Enter), which moves the cursor to the left side of the screen, or <CR><LF> (Enter-Linefeed), which moves the cursor to the left side of the screen and down one line.
- Received: This option enables you to specify how the module translates a received **Enter** character. Available options are <CR> (Enter) or <CR>-(Enter-Linefeed).

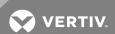

- Background: This option changes the screen's background color. The currently-selected color displays in the
  option line as it is changed. Available colors are Black, Light Grey, Yellow, Green, Teal, Cyan, Blue, Dark Blue,
  Purple, Pink, Orange, Red, Maroon and Brown. The default color is Black. This value cannot be identical to the
  Normal Text or Bold Text value.
- Normal Text: This option changes the screen's normal text color. The currently-selected color displays in the
  option line as it is changed. Available colors are Grey, Light Grey, Yellow, Green, Teal, Cyan, Blue, Dark Blue,
  Purple, Pink, Orange, Red, Maroon and Brown. The default color is Grey. This value cannot be identical to the
  Bold Text or Background value.
- Bold Text: This option changes the screen's bold text color. The currently-selected color displays in the option
  line as it is changed. Available colors are White, Yellow, Green, Teal, Cyan, Blue, Dark Blue, Purple, Pink, Orange,
  Red, Maroon, Brown and Light Grey. The default color is White. This value cannot be identical to the Normal
  Text or Background value.
- Screen Size: This option allows you to specify the screen's text width size. Available values are widths of 80 columns or 132 columns. The length for both widths is 26 lines.

The following options for the Terminal Application menu's Configuration screen enable you to define the function keys that will perform a selected action. To specify a new function key, press and hold the **Ctrl** key, then press the function key that you want to associate with the action. For example, if you want to change the Configuration (Config) Key Sequences option from <CTRL-F8> to <CTRL-F7>, press and hold the **Ctrl** key and then press **F7**:

- Config Key Sequences: This option allows you to define the key combination that makes the Terminal Application menu's Configuration screen appear. The default key sequence is **Ctrl-F8**.
- On-Line Key Sequence: This option allows you to define the key sequence that displays the On-Line mode. The default key sequence is **Ctrl-F10**.
- Help Key Sequence: This option allows you to define the key combination that displays the Help System screen. The default key sequence is **Ctrl-F1**.
- History Key Sequence: This option allows you to define the key combination that enables History mode. The default key sequence is **Ctrl-F9**.
- Clear History Key Sequence: This option allows you to define the key combination that clears the history buffer while in History mode. The default key sequence is **Ctrl-F11**.
- Break Key Sequence: This option allows you to configure the key combination that generates a break condition. The default key sequence is Alt-B.

#### To configure a DSRIQ-SRL module:

- 1. Press Ctrl-F8. The Configuration Screen will appear.
- 2. Select a parameter to change. You can navigate the Configuration Screen using the **Up Arrow** and **Down Arrow** keys.
- 3. Modify the selected value using the Left Arrow and Right Arrow keys.
- 4. Repeat steps 2 and 3 to modify additional values.
- 5. Press **Enter** to save your changes and exit the Configuration Screen.

-or-

Press >Escape to exit the Configuration Screen without saving the changes.

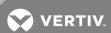

#### B.3 Creating a DSRIQ-SRL module macro

Pressing the **Page Down** key when the Terminal Applications menu's Configuration screen is displayed will provide access to the Macro Configuration screen. The DSRIQ-SRL module can be configured with up to ten macros. Each macro can be up to 128 characters in length.

#### To create a macro:

- 1. Select the DSRIQ-SRL module you wish to configure and press **Ctrl-F8** to activate the Terminal Applications menu's Configuration screen.
- 2. When the Terminal Applications menu appears, press **Page Down** to view the Macro Configuration screen. The Macro Configuration screen shows the ten available macros and the associated key sequences, if any, for each.
- 3. Use the **Up Arrow** and **Down Arrow** keys to scroll to an available macro number and highlight the listed keystroke sequence. Type the new macro keystroke sequence over the default. Any combination of **Ctrl** or **Alt** and a single key may be used. When you have finished entering the keystroke sequence that will activate the new macro, press the **Down Arrow** key.
- 4. On the line below the macro keystroke sequence you just entered, type the keystroke sequence that you wish the macro to perform.
- 5. Repeat steps 3 and 4 to configure additional macros.
- 6. When finished, press Enter to return to the previous screen.

# **B.4 Using History mode**

History mode allows you to examine the contents of the history buffer, which contains the events that have occurred.

The DSRIQ-SRL module maintains a buffer containing 240 lines minimum, or 10 screens, of output. When the history buffer is full, it will add new lines at the bottom of the buffer and delete the oldest lines at the top of the buffer.

NOTE: The Config Key Sequence, On-Line Key Sequence and Clear History Key Sequence used in the following procedure are the default values. These key combinations can be changed using the Terminal Applications menu.

# To use History mode:

- 1. Press Ctrl-F9. The mode will display as History.
- 2. Press one of the following key combinations to perform the indicated action:
  - Home: Move to the top of the buffer.
  - End: Move to the bottom of the buffer.
  - Page Up: Move up one buffer page.
  - Page Down: Move down one buffer page.
  - Up Arrow: Move up one buffer line.
  - Down Arrow: Move down one buffer line.
  - Ctrl-F8: Enters Configuration mode. The Configuration screen will appear.
  - Ctrl-F9: While in Configuration mode, returns to the previous screen with History mode enabled.
  - Ctrl-F10: While in Configuration mode, returns to the previous screen with On-Line mode enabled.
  - Ctrl-F11: Clears the history buffer. If you choose this option, a warning screen will appear. Press Enter to delete the history buffer or Escape to cancel the action. The previous screen will reappear.
- 3. When finished, press Ctrl-F10 to exit History mode and return to On-Line mode.

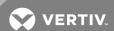

# **B.5 DSRIQ-SRL module pinouts**

Table B.1 lists the pinouts for the DSRIQ-SRL module.

Table A.1 DSRIQ-SRL Module Pinouts

| DB9-F PIN | HOST SIGNAL NAME DESCRIPTION | SIGNAL FLOW | SRL SIGNAL NAME DESCRIPTION |
|-----------|------------------------------|-------------|-----------------------------|
| 1         | DCD - Data Carrier Detect    | Out of SRL  | DTR - Data Terminal Ready   |
| 2         | RXD - Receive Data           | Out of SRL  | TXD - Transmit Data         |
| 3         | TXD - Transmit Data          | In to SRL   | RXD - Receive Data          |
| 4         | DTR - Data Terminal Ready    | In to SRL   | DSR - Data Set Ready        |
| 5         | GND - Signal Ground          | N/A         | GND - Signal Ground         |
| 6         | DSR - Data Set Ready         | Out of SRL  | DTR - Data Terminal Ready   |
| 7         | RTS - Request to Send        | In to SRL   | CTS - Clear to Send         |
| 8         | CTS - Clear to Send          | Out of SRL  | RTS - Request to Send       |
| 9         | N/C - Not Connected          | N/A         | N/C - Not Connected         |

# **B.6 Using MPUIQ-SRL Modules**

An administrator can choose between the ACS console server and Cisco® pinouts for each MPUIQ-SRL serial port via the local user interface or the remote OBWI. ACS is the default.

# To change the pinout to Cisco mode:

- 1. Select Unit View Appliance Appliance Settings Ports RIPs.
- 2. Click on the desired RIP.
- 3. Select Settings Pinout.

NOTE: If the DB9 adaptor is used, select the ACS console server pinouts.

# **B.7 ACS console server port pinouts**

The following table lists the ACS console server serial port pinouts for the MPUIQ-SRL module.

Table A.2 ACS Console Server Serial Port Pinouts

| PIN | SIGNAL NAME               | INPUT/OUTPUT |
|-----|---------------------------|--------------|
| 1   | RTS - Request to Send     | OUT          |
| 2   | DTR - Data Terminal Ready | OUT          |
| 3   | TXD - Transmit Data       | OUT          |
| 4   | GND - Signal Ground       | N/A          |
| 5   | CTS - Clear to Send       | IN           |
| 6   | RXD - Receive Data        | IN           |
| 7   | DCD/DSR - Data Set Ready  | IN           |
| 8   | N/C - Not Connected       | N/A          |

# **B.8 Cisco port pinouts**

The following table lists the Cisco serial port pinouts for the MPUIQ-SRL module.

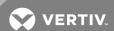

Table A.3 Cisco Serial Port Pinouts

| PIN | SIGNAL NAME               | INPUT/OUTPUT |
|-----|---------------------------|--------------|
| 1   | CTS - Clear to Send       | IN           |
| 2   | DCD/DSR - Data Set Ready  | IN           |
| 3   | RXD - Receive Data        | IN           |
| 4   | GND - Signal Ground       | N/A          |
| 5   | N/C - Not Connected       | N/A          |
| 6   | TXD - Transmit Data       | OUT          |
| 7   | DTR - Data Terminal Ready | OUT          |
| 8   | RTS - Request to Send     | OUT          |

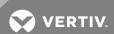

# Appendix C: UTP Cabling

This appendix discusses various aspects of connection media. The performance of a MergePoint Unity™ switching system depends on high quality connections. Poor quality or poorly installed or maintained cabling can diminish MergePoint Unity™ switching system performance. MergePoint Unity™ switching systems utilize UTP cabling.

NOTE: This appendix is for information purposes only. Please consult with your local code officials and/or cabling consultants prior to any installation.

#### C.1 UTP copper cabling

The following are basic definitions for the three types of UTP cabling that the MergePoint Unity™ switch supports:

- CAT5 UTP (4-pair) high performance cable consists of twisted-pair conductors, used primarily for data transmission. The twisting of the pairs gives this cable some immunity from the infiltration of unwanted interference. CAT5 cable is generally used for networks running at 10 or 100 Mbps.
- CAT5E (enhanced) cable has the same characteristics as CAT5, but is manufactured to somewhat more stringent standards.
- CAT6 cable is manufactured to tighter requirements than CAT5E cable. CAT6 has higher measured frequency ranges and significantly better performance requirements than CAT5E cable at the same frequencies.

# C.2 Wiring standards

There are two supported wiring standards for 8-conductor (4-pair) RJ45 terminated UTP cable: EIA/TIA 568A and B. These standards apply to installations utilizing CAT5, 5E and 6 cable specifications. The MergePoint Unity $^{\text{M}}$  switching system supports either of these wiring standards. Table C.4 describes the standards for each pin.

Table A.4 UTP Wiring Standards

| PIN | EIA/TIA 568A | EIA/TIA 568B |
|-----|--------------|--------------|
| 1   | white/green  | white/orange |
| 2   | green        | orange       |
| 3   | white/orange | white/green  |
| 4   | blue         | blue         |
| 5   | white/blue   | white/blue   |
| 6   | orange       | green        |
| 7   | white/brown  | white/brown  |
| 8   | brown        | brown        |

#### C.3 Cabling installation, maintenance and safety tips

The following is a list of important safety considerations that should be reviewed prior to installing or maintaining your cables:

- Keep all UTP runs to a maximum of 30 feet each.
- Maintain the twists of the pairs all the way to the point of termination, or no more than one-half inch untwisted. Do not skin off more than one inch of the jacket while terminating.
- If bending the cable is necessary, make it gradual with no bend sharper than a one-inch radius. Allowing the cable to be sharply bent or kinked can permanently damage the cable's interior.
- Dress the cables neatly with cable ties, using low to moderate pressure. Do not over tighten the ties.

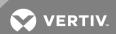

- Cross-connect cables where necessary, using rated punch blocks, patch panels and components. Do not splice or bridge the cable at any point.
- Keep the UTP cable as far away as possible from potential sources of EMI, such as electrical cables, transformers and light fixtures. Do not tie the cables to electrical conduits or lay the cables on electrical fixtures.
- Always test every installed segment with a cable tester. "Toning" alone is not an acceptable test.
- Always install jacks so as to prevent dust and other contaminants from settling on the contacts. The contacts of the jack should face up on the flush-mounted plates, or left/right/down on surface-mount boxes.
- Always leave extra slack on the cables neatly coiled in the ceiling or nearest concealed location. Leave at least five feet at the work outlet side and 15 feet at the patch panel side.
- Choose either 568A or 568B wiring standard before beginning. Wire all jacks and patch panels for the same wiring scheme. Don't mix 568A and 568B wiring in the same installation.
- Always obey all local and national fire and building codes. Be sure to firestop all the cables that penetrate a firewall. Use plenum rated cable where it is required.

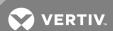

# Appendix D: Cable Pinout Information

NOTE: All MergePoint Unity switches have the 8-pin modular jack for the modem and console/setup ports.

Modem Jack

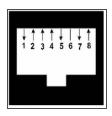

Table A.5 Descriptions for Modem Jack

| PIN NUMBER | DESCRIPTION                               | PIN NUMBER | DESCRIPTION               |
|------------|-------------------------------------------|------------|---------------------------|
| 1          | Request to Send (RTS)                     | 5          | Transmit Data (TXD)       |
| 2          | Data Set Ready (MergePoint Unity™ switch) | 6          | Signal Ground (SG)        |
| 3          | Data Carrier Detect (DCD)                 | 7          | Data Terminal Ready (DTR) |
| 4          | Receive Data (RXD)                        | 8          | Clear to Send (CTS)       |

Console/Setup Jack

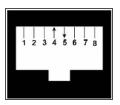

Table A.6 Descriptions for Console/Setup Jack

| PIN NUMBER | DESCRIPTION         | PIN NUMBER | DESCRIPTION         |
|------------|---------------------|------------|---------------------|
| 1          | No Connection (N/C) | 5          | Transmit Data (TXD) |
| 2          | No Connection (N/C) | 6          | Signal Ground (SG)  |
| 3          | No Connection (N/C) | 7          | No Connection (N/C) |
| 4          | Receive Data (RXD)  | 8          | No Connection (N/C) |

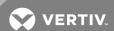

# **Appendix E: Technical Specifications**

Table A.7 Technical Specifications

| CATEGORY                    | VALUE                                                                                                    |
|-----------------------------|----------------------------------------------------------------------------------------------------|
| Server Ports                |                                                                                                    |
| Number                      | MPU8032DAC/8032/4032DAC/4032/2032DAC/2032: 32 MPU2016DAC/2016/1016DAC/1016: 16 MPU108EDAC/108E: 8 MPU104E: 4                                                                                                    |
| Туре                        | PS/2, Sun, USB and Serial                                                                                                    |
| Connectors                  | 8-pin modular                                                                                                    |
| Sync Types                  | Separate horizontal and vertical                                                                                                    |
| Input Video Resolution      | Standard 640 x 480 @ 60 Hz 800 x 600 @ 75 Hz 960 x 700 @ 75 Hz 1024 x 768 @ 75 Hz 1280 x 1024 @ 75 Hz 1600 x 1200 @ 60 Hz Wide-screen 800 x 500 @ 60 Hz 1024 x 640 @ 60 Hz 1280 x 800 @ 60 Hz 1440 x 900 @ 60 Hz 1680 x 1050 @ 60 Hz |
| Supported Cabling           | 4-pair UTP CAT5 or CAT6, 45 meters maximum length                                                                                                    |
| Dimensions                  |                                                                                                    |
| Form Factor                 | 1 U-rack, mountable                                                                                                    |
| 16 and 32-port models       | 17.00 x 13.38 x 1.72 (Width x Depth x Height)                                                                                                    |
| 4 and 8-port models         | 17.00 x 11.00 x 1.72 (Width x Depth x Height)                                                                                                    |
| Weight (without cables)     | MPU8032DAC: 8.6 lbs                                                                                                    |
| SETUP Port                  |                                                                                                    |
| Number                      | 1                                                                                                    |
| Туре                        | RS232 serial                                                                                                    |
| Connector                   | 8-pin modular                                                                                                    |
| Local Port (4 and 8 port)   |                                                                                                    |
| Number/Type                 | 1 VGA/4 USB                                                                                                    |
| Local Port (16 and 32 port) |                                                                                                    |
| Number/Type                 | 1 VGA/5 USB                                                                                                    |
| Network Connection          |                                                                                                    |
| Number                      | 2                                                                                                    |
| Туре                        | 10/100/1000 Ethernet                                                                                                    |

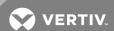

Table A.7 Technical Specifications (continued)

| CATEGORY                              | VALUE                                                                      |
|---------------------------------------|----------------------------------------------------------------------------|
| Connector                             | 8-pin modular                                                              |
| JSB Device Port                       |                                                                            |
| Number                                | 4 (4 and 8-port) or 5 (16 and 32-port)                                     |
| уре                                   | USB 2.0                                                                    |
| MODEM Port                            |                                                                            |
| Number                                | 1                                                                          |
| уре                                   | RS232 serial                                                               |
| Connectors                            | 8-pin modular                                                              |
| PDU Port                              |                                                                            |
| Number                                | 2                                                                          |
| уре                                   | RS232 serial                                                               |
| Connector                             | 8-pin modular                                                              |
| Power Specifications                  |                                                                            |
| Connectors                            | 2 devices: MPU8032DAC/4032DAC/2032DAC/2016DAC/<br>1016DAC/108EDAC          |
|                                       | 1 device: MPU8032/4032/2016/1016/108E/104E                                 |
| уре                                   | Internal                                                                   |
|                                       | MPU8032DAC/8032: 24W                                                       |
|                                       | MPU4032DAC/4032: 18W                                                       |
|                                       | MPU2032DAC/2032: 17W                                                       |
| Power                                 | MPU2016DAC/2016: 15W<br>MPU1016DAC/1016: 14W                               |
|                                       | MPU108EDAC/1016. 14W<br>MPU108EDAC/108E: 13W                               |
|                                       | MPU104E: 12W                                                               |
|                                       | MPU8032DAC/8032: 82 BTU/hr                                                 |
|                                       | MPU4032DAC/4032: 62 BTU/hr                                                 |
|                                       | MPU2032DAC/2032: 57 BTU/hr                                                 |
| Heat Dissipation                      | MPU2016DAC/2016: 47 BTU/hr                                                 |
|                                       | MPU1016DAC/1016: 45 BTU/hr                                                 |
|                                       | MPU108EDAC/108E: 43 BTU/hr                                                 |
|                                       | MPU104E: 39 BTU/hr                                                         |
| AC Input Range                        | 100 - 240 VAC                                                              |
| AC Frequency                          | 50 - 60 Hz auto-sensing                                                    |
| AC Input Current Rating               | 1.25 A                                                                     |
| AC Input Power (maximum)              | 40 W                                                                       |
| Ambient Atmospheric Condition Ratings |                                                                            |
|                                       | 32 to 122 degrees Fahrenheit (0 to 50 degrees Celsius) operating;          |
| emperature                            | 4. 450   5   1. 1. 1. (00)   70   0. 1. 1. 1.                              |
|                                       | -4 to 158 degrees Fahrenheit (-20 to 70 degrees Celsius) non-<br>operating |

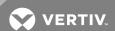

Table A.7 Technical Specifications (continued)

| CATEGORY                                         | VALUE                                                                                                    |
|--------------------------------------------------|----------------------------------------------------------------------------------------------------|
|                                                  | Non-operating: 5% to 95% relative humidity, 38.7 degrees C maximum wet bulb temperature                                                                                                    |
|                                                  | UL, FCC, cUL, ICES-003, CE, VCCI, KCC, C-Tick, GOST                                                                                                    |
| Safety and EMC Standards, Approvals and Markings | Safety certifications and EMC certifications for this product are obtained under one or more of the following designations: CMN (Certification Model Number), MPN (Manufacturer's Part Number) or Sales Level Model designation. The designation that is referenced in the EMC and/or safety reports and certificates are printed on the label applied to this product. |

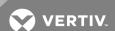

# Appendix F: Sun Advanced Key Emulation

Certain keys on a standard Type 5 (US) Sun keyboard can be emulated by key press sequences on a PS/2 keyboard. To enable Sun Advanced Key Emulation mode and use these keys, press and hold **Ctrl+Shift+Alt** and then press the **Scroll Lock** key. The *Scroll Lock* LED blinks. Use the indicated keys in Table F.1 as you would use the advanced keys on a Sun keyboard.

For example: For Stop+A, press and hold Ctrl+Shift+Alt and press Scroll Lock, then F1+A.

These key combinations will work with the DSRIQ-SRL module (if your Sun system comes with a USB port) as well as the Sun VSN and WSN IQ modules. With the exception of **F12**, these key combinations are not recognized by Microsoft Windows. Using **F12** performs a Windows key press.

When finished, press and hold **Ctrl+Shift+Alt** and then press the **Scroll Lock** key to toggle Sun Advanced Key Emulation mode off.

Table A.8 Sun Key Emulation

| SUN KEY (US)                 | PS/2 KEY TO ENABLE SUN KEY EMULATION |
|------------------------------|--------------------------------------|
| Compose                      | Application <sup>1</sup>             |
| Compose                      | keypad                               |
| Power                        | F11                                  |
| Open                         | F7                                   |
| Help                         | Num Lock                             |
| Props                        | F3                                   |
| Front                        | F5                                   |
| Stop                         | F1                                   |
| Again                        | F2                                   |
| Undo                         | F4                                   |
| Cut                          | F10                                  |
| Сору                         | F6                                   |
| Paste                        | F8                                   |
| Find                         | F9                                   |
| Mute                         | keypad /                             |
| Vol.+                        | keypad +                             |
| Vol                          | keypad -                             |
| Command (left) <sup>2</sup>  | F12                                  |
| Command (left) <sup>2</sup>  | Win (GUI) left <sup>1</sup>          |
| Command (right) <sup>2</sup> | Win (GUI) right <sup>1</sup>         |

Endnotes:

(1)Windows 95 104-key keyboard.

(2) The Command key is the Sun Meta (diamond) key.

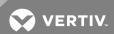

#### F.1 Special considerations for Japanese Sun USB and Korean Sun USB keyboards (USBIQ modules only)

Japanese Sun USB and Korean Sun USB keyboards assign usage IDs for certain keys that differ from standard USB usage IDs. If USB IQ modules are attached to your Sun servers, the Han/Zen and Katakana/Hiragana keys on Japanese Sun USB keyboards and Hangul and Hanja keys on Korean Sun USB keyboards must be accessed using alternate keystrokes.

Due to these keyboard-specific differences, keyboard mapping inconsistencies may be encountered when switching between target devices using Sun VSN and WSN IQ modules and target devices using USB IQ modules. These keys function normally if your Sun servers are attached to the MergePoint Unity $^{\text{M}}$  switch using a VSN or WSN IQ module.

Table F.11 lists the keyboard mapping that will take place when a USB IQ module is used in this setting.

Table A.9 PS/2-to-USB Keyboard Mappings

| PS/2 KEYBOARD       | USB USAGE ID | SUN USB KEYBOARD | KOREAN SUN USB KEYBOARD | JAPANESE SUN USB KEYBOARD |
|---------------------|--------------|------------------|-------------------------|---------------------------|
| Right-Alt           | 0xE6         | AltGraph         | Hangul                  | Katakana/Hiragana         |
| Windows Application | 0x65         | Compose          | Hanja                   | Compose                   |
| Hangul              | 0x90         | N/A              | N/A                     | N/A                       |
| Hanja               | 0x91         | N/A              | N/A                     | N/A                       |
| Katakana/Hiragana   | 0x88         | N/A              | N/A                     | Han/Zen                   |
| Han/Zen             | 0x35         | N/A              | N/A                     | N/A                       |

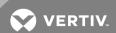

# Appendix G: KVM Session Optimization

# To improve session performance:

In the KVM Video Viewer, click *Tools - Automatic Video Adjustment* to calibrate the A/D converter to the video signal coming from the server video card.

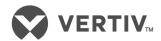

Vertiv.com | Vertiv Headquarters, 1050 Dearborn Drive, Columbus, OH, 43085, USA

© 2019 Vertiv Group Corp. All rights reserved. Vertiv and the Vertiv logo are trademarks or registered trademarks of Vertiv Group Corp. All other names and logos referred to are trade names, trademarks or registered trademarks of their respective owners. While every precaution has been taken to ensure accuracy and completeness herein, Vertiv Group Corp. assumes no responsibility, and disclaims all liability, for damages resulting from use of this information or for any errors or omissions. Specifications are subject to change without notice.